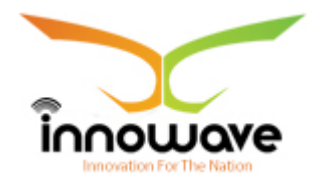

Innowave IT Infrastructures Ltd.

# **User Manual**

# **Social Welfare**

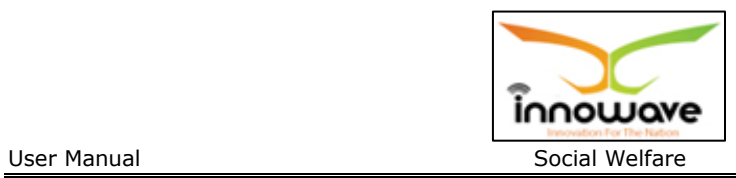

### **Document Information**

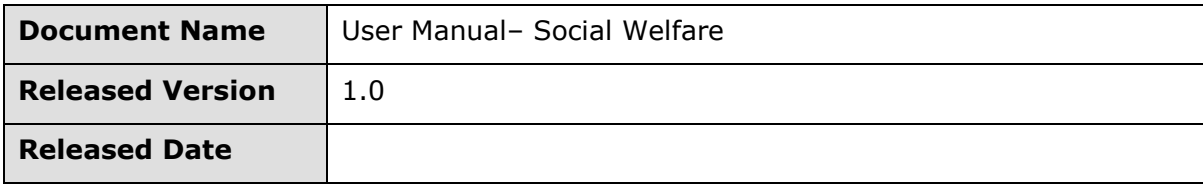

# **Document Revision History**

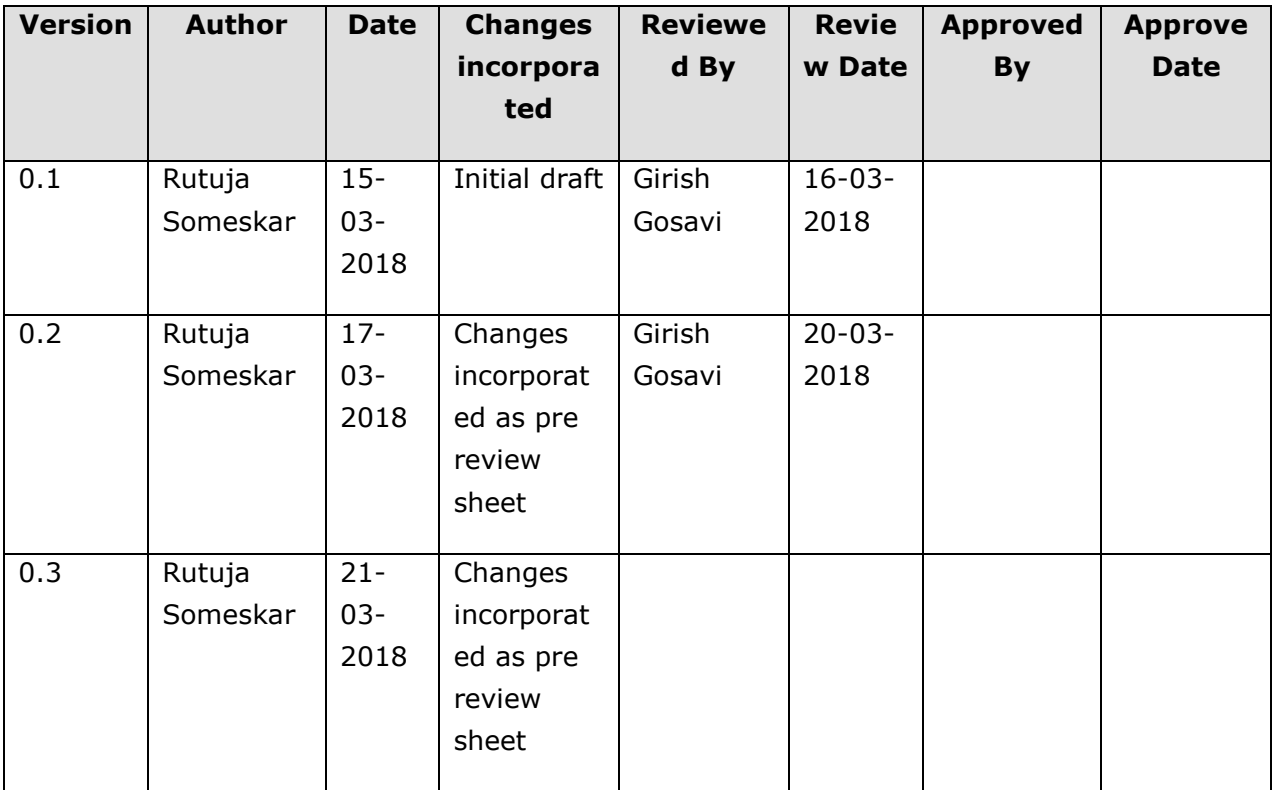

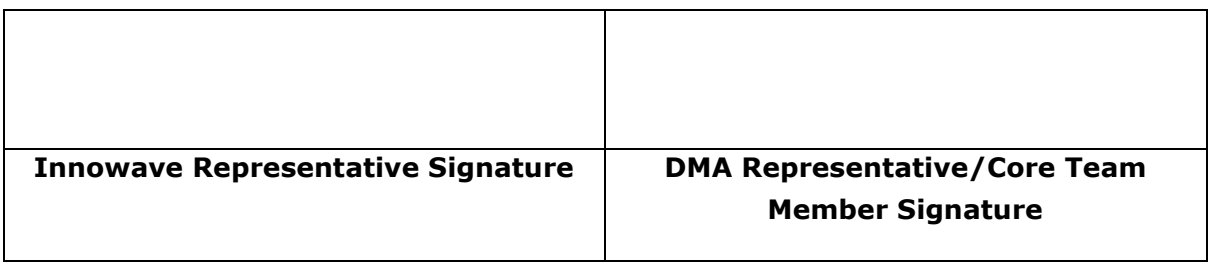

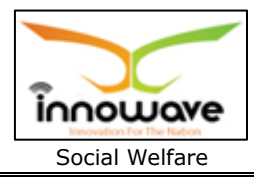

#### User Manual

Disclaimer: This document contains proprietary confidential information of Innowave IT Infrastructure Ltd. to be used solely for the project Implementation of an Integrated Web-Based Solution across ULBs in State of Maharashtra, by accepting this document, agrees that neither this document nor the information disclosed herein, nor any part thereof, shall be reproduced or transferred to other documents, or used or disclosed to others for any purpose other than the project.

### **Table of Contents**

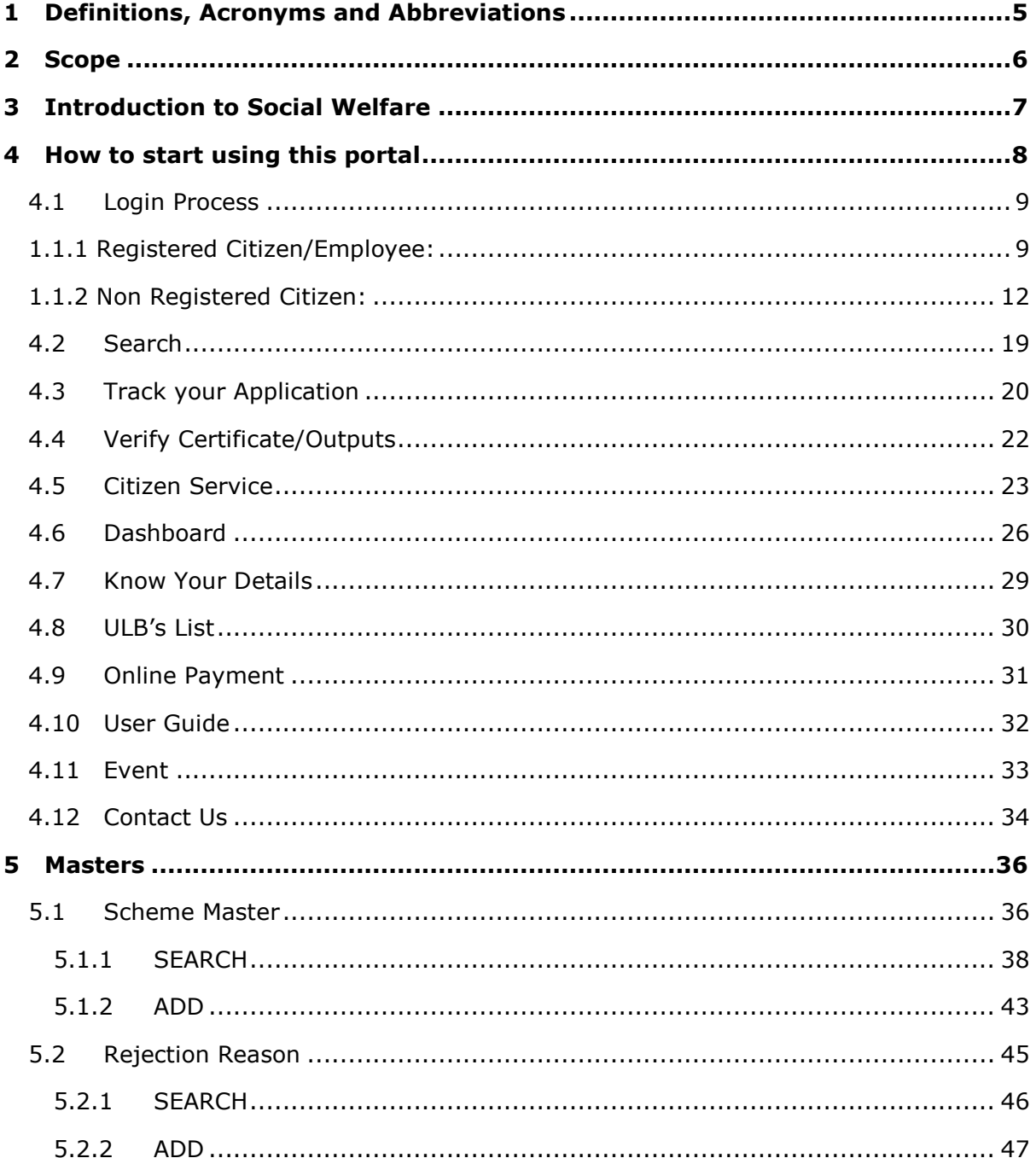

©Innowave It Infrastructures ltd.

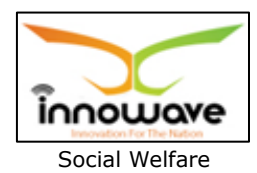

#### User Manual

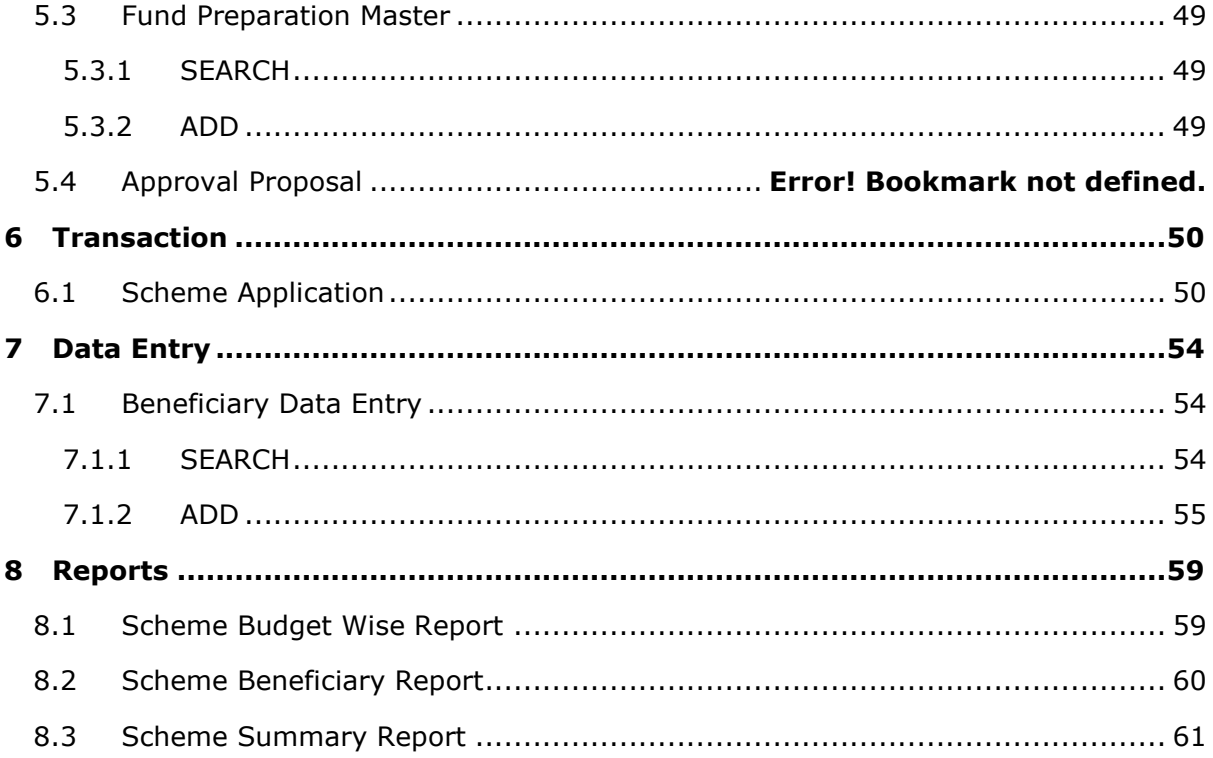

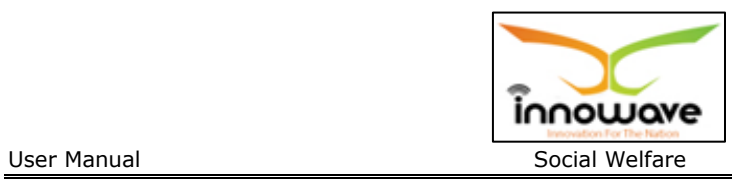

# **1 Definitions, Acronyms and Abbreviations**

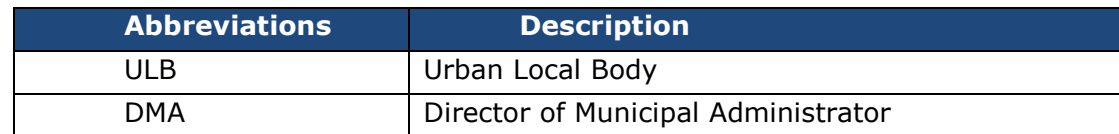

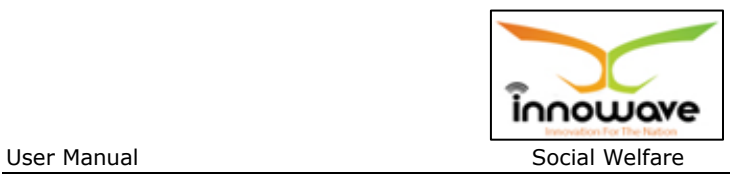

# **2 Scope**

The scope of work is to implement an integrated system for the various services of the urban local bodies situated in the state of Maharashtra. The Municipal Corporations of Thane, Mumbai, Nagpur, Nashik, Pune and Pimpri Chinchwad are excluded from the scope of work.

The scope includes the following:

- software/solution development and implementation
- deployment of solution centrally on cloud
- implementation and maintenance of the system including the support required for cloud hosting at Data Centre

Firstly, the solution should be hosted in Tier-3 data centre for 2 years after GO-Live, and then shall be shifted to State Data Centre of Govt of Maharashtra.

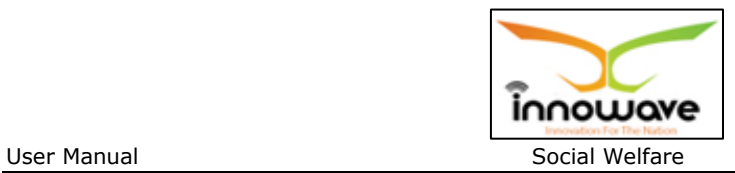

# **3 Introduction to Social Welfare**

Social Welfare is basically for promotion of educational and economic interests of Scheduled Castes, Scheduled Tribes and other weaker sections of the society.

This system will help users to apply for various beneficial schemes as well as keep the history of previously applied schemes.

Below mentioned reports will be generated by the system:

- 1. Scheme Budget Wise Report
- 2. Scheme Beneficiary Report
- 3. Scheme Summary Report

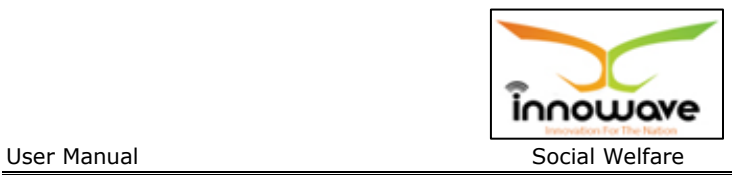

# **4 How to start using this portal**

**Note:** This section is all about the overall flow of the application. If user wishes to skip this section and directly jump to the main focused part of this user manual then click here

On Google Chrome, type the following address to access the Application

URL: http://103.249.96.234:8080/MahaULBDev/ (Development URL)

The following home page will appear

**Note:** Provision is given by the system to select the language; user can select either Marathi or English from "**Choose language**" option

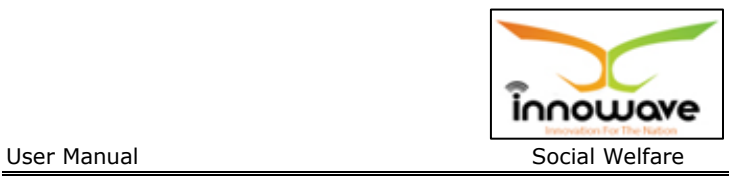

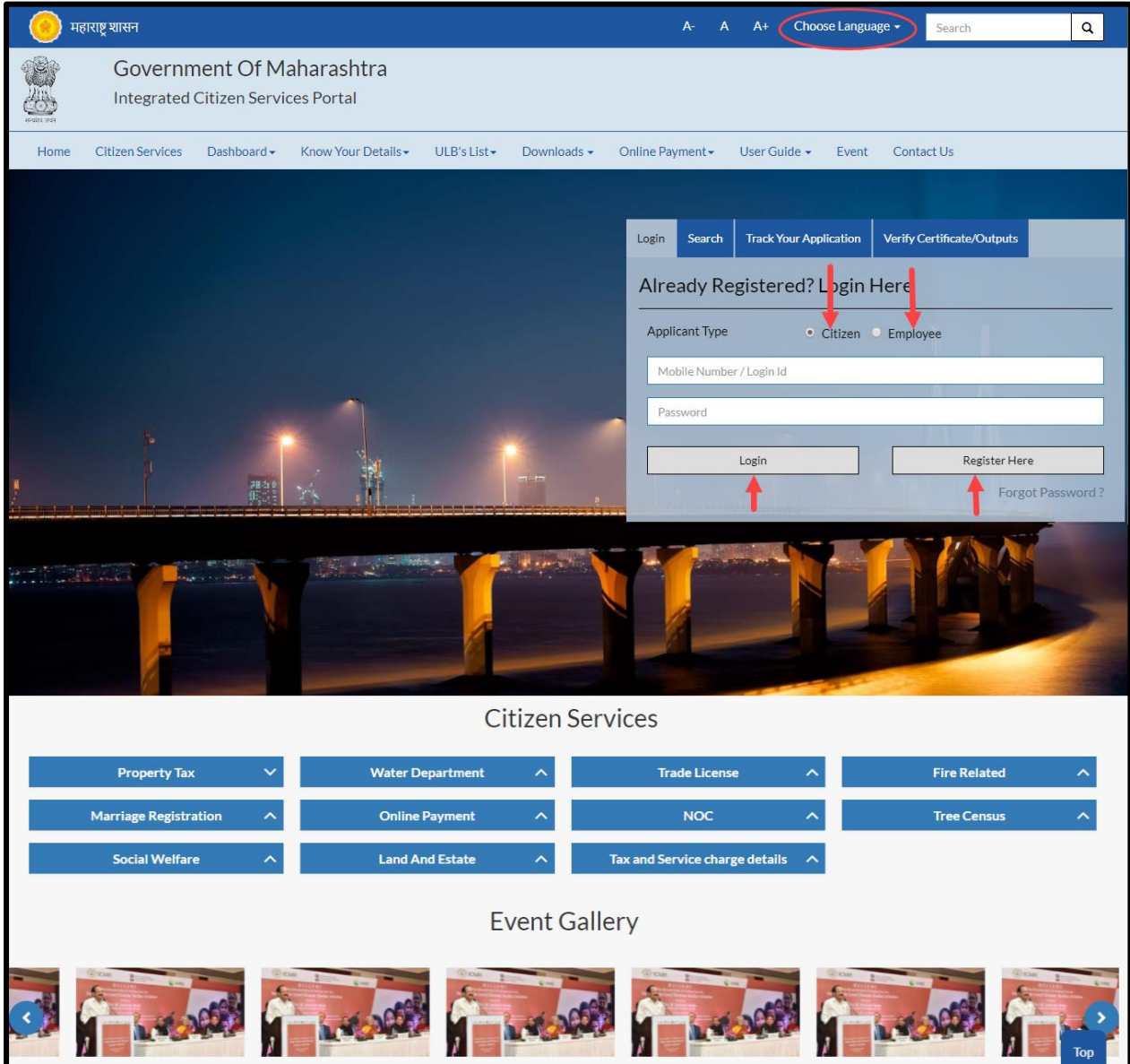

#### **4.1 Login Process**

### **1.1.1 Registered Citizen/Employee:**

User need to select any one option according to the applicant type, if user is citizen then select "**Citizen**" and if user is employee then select "**Employee**"

Enter the login ID and password as provided and click on "**Login**" button.

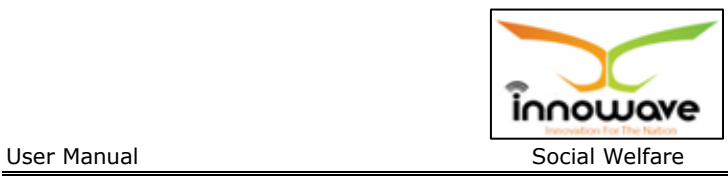

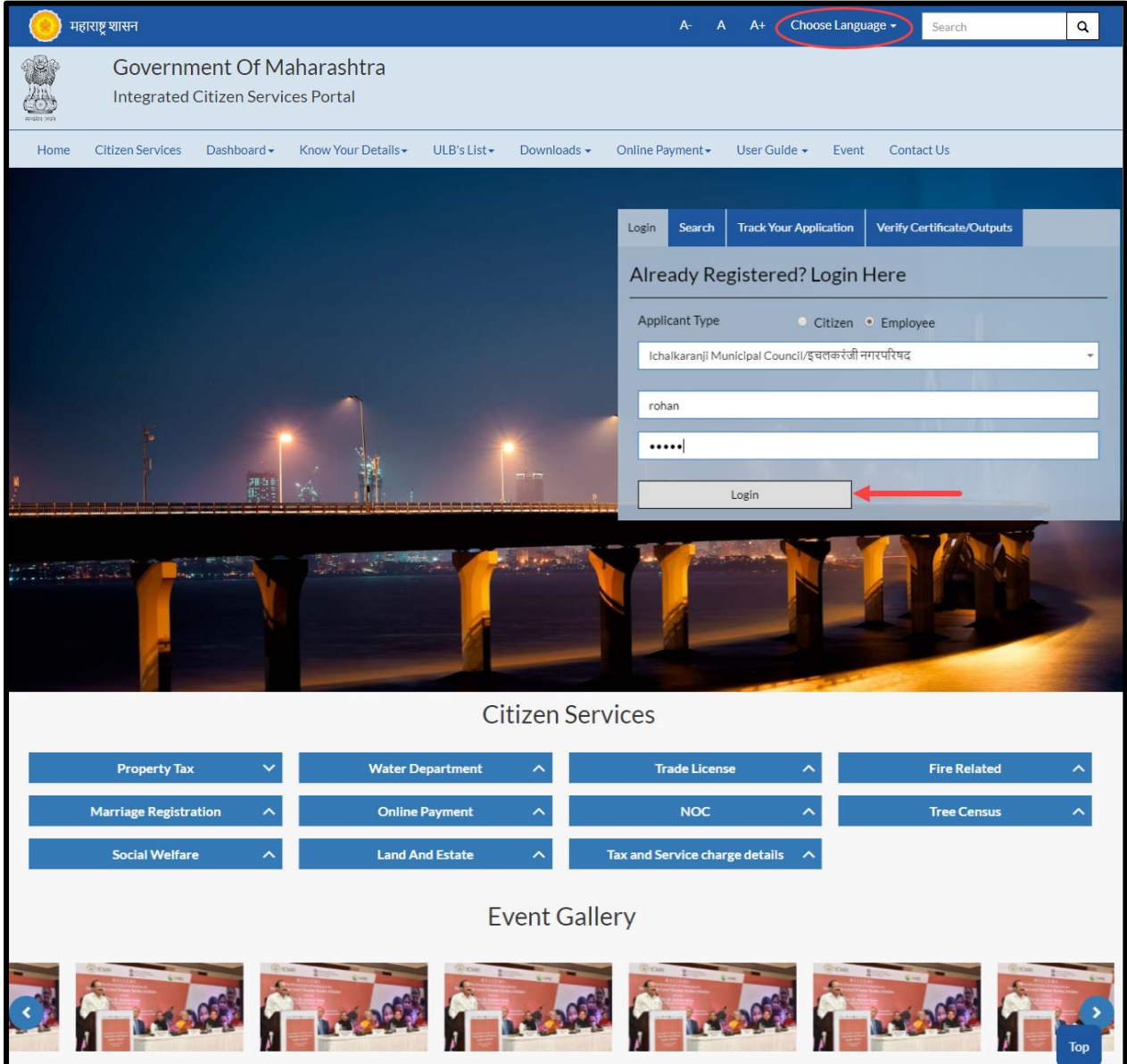

**Note:** For citizen login, provision is not given to select the ULB whereas for employee login it is mandatory to select the ULB name.

Follwing screen will appear after sucessful login of Employee

Ш

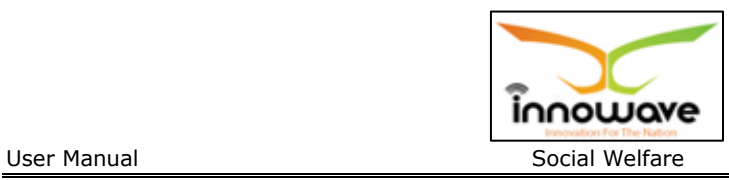

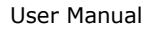

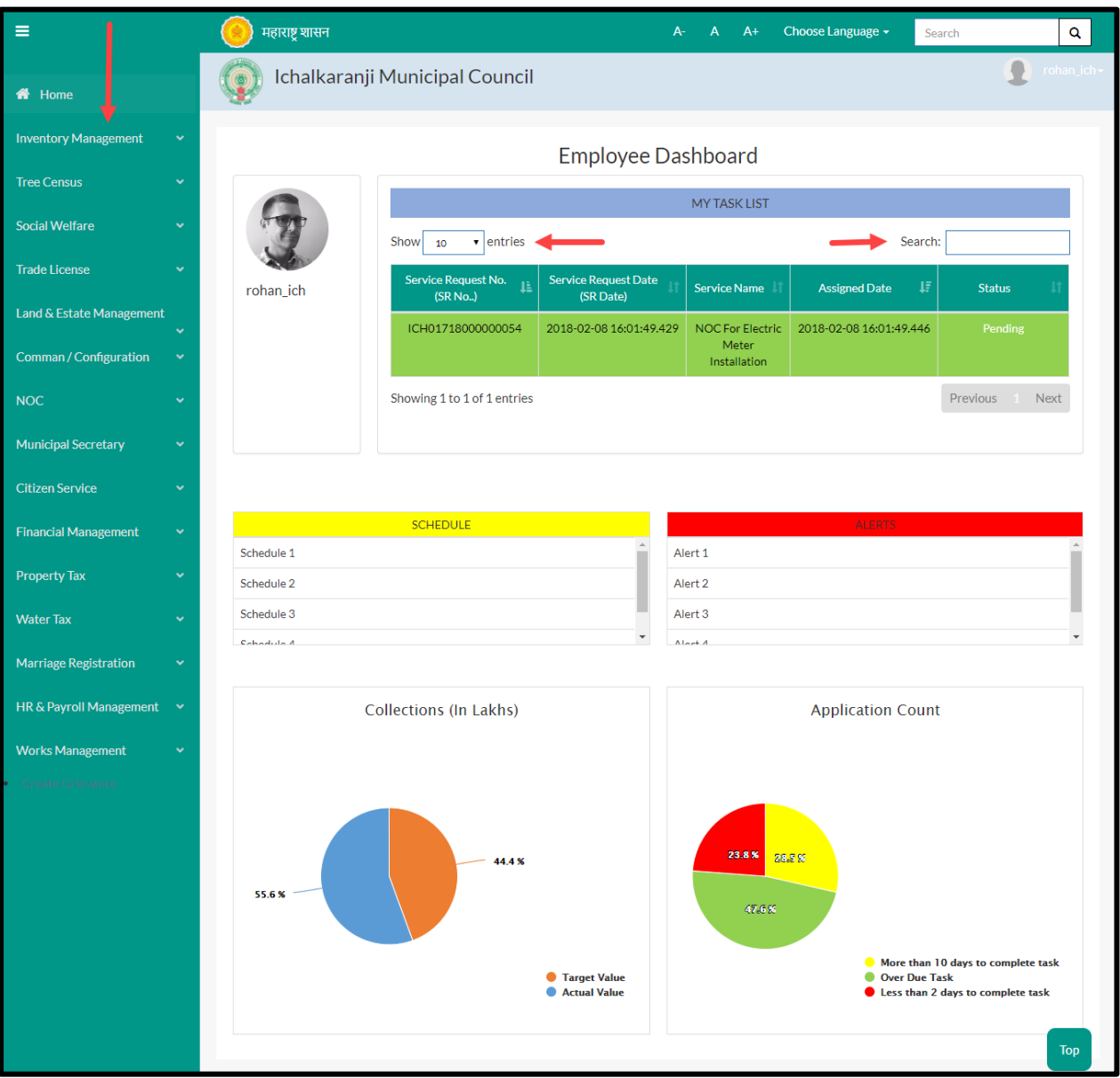

- Employee can view all the modules for which user is having rights in the application on left hand side of the screen as highlighed in above screen
- The count of services displayed in grid of "My Task list" can be changed using "**show**" option.
- "Search" option is used to search a service amongst n number of service request present in grid.
- The pie chats present at the bottom gives the graphical representation of applicant count and collections (In lakh)

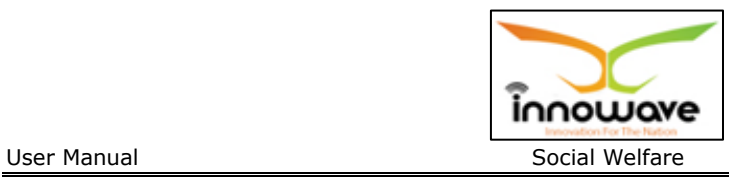

Below is the color significance for both the pie charts

### **Collection (In Lakhs)**

- Blue color Target Value
- Orange Color Actual Value

### **Application Count**

- Green color Over due task
- Red Color Less than 2 dasy to complete task
- Yellow Color More than 10 days to complete task

## **1.1.2 Non Registered Citizen:**

If user is a non registered citizen then user can create the account by clicking "**Register here**" option as shown in below screen

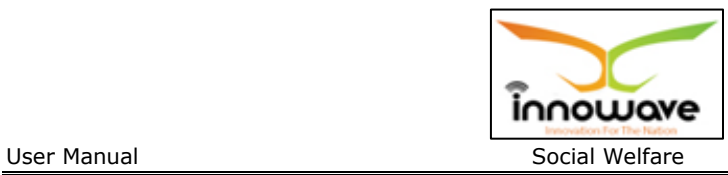

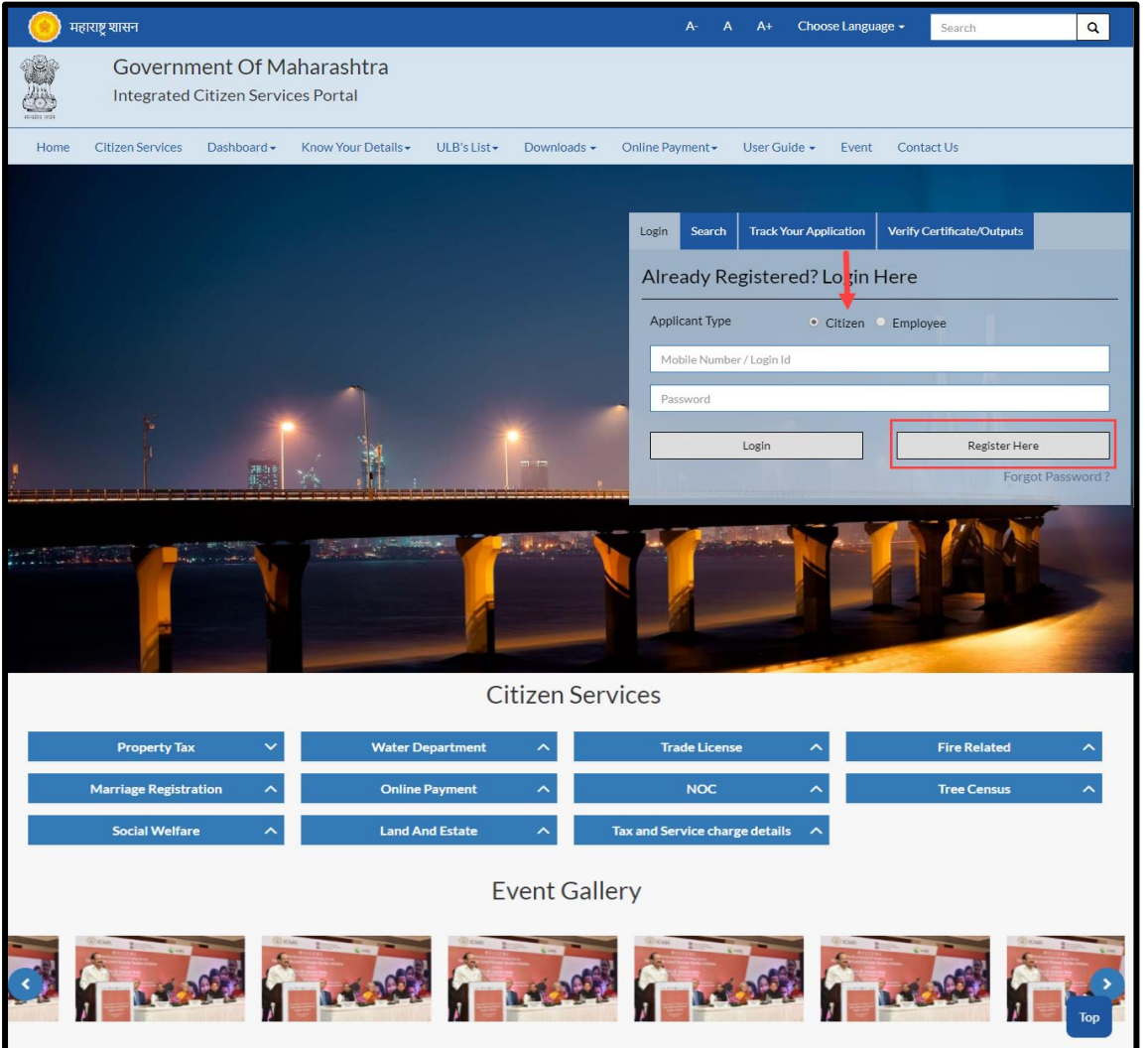

When clicked on "**Register Here**" option, below registration form is been displayed by the system

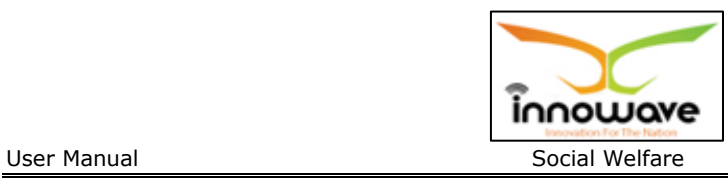

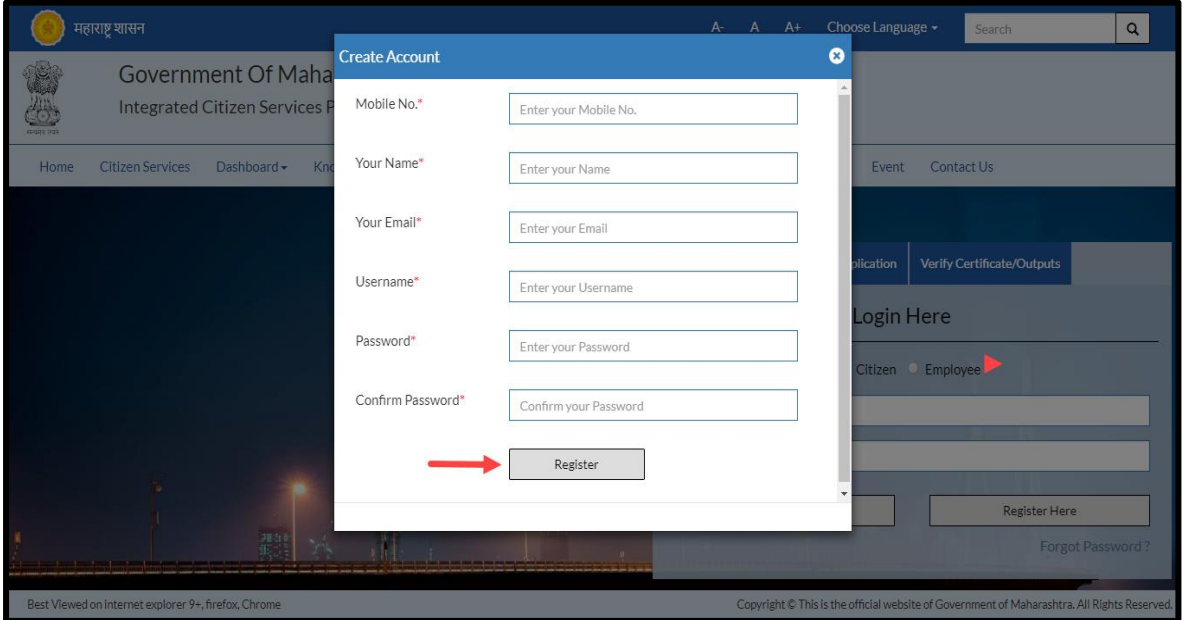

Below is the description of all the fields present on form

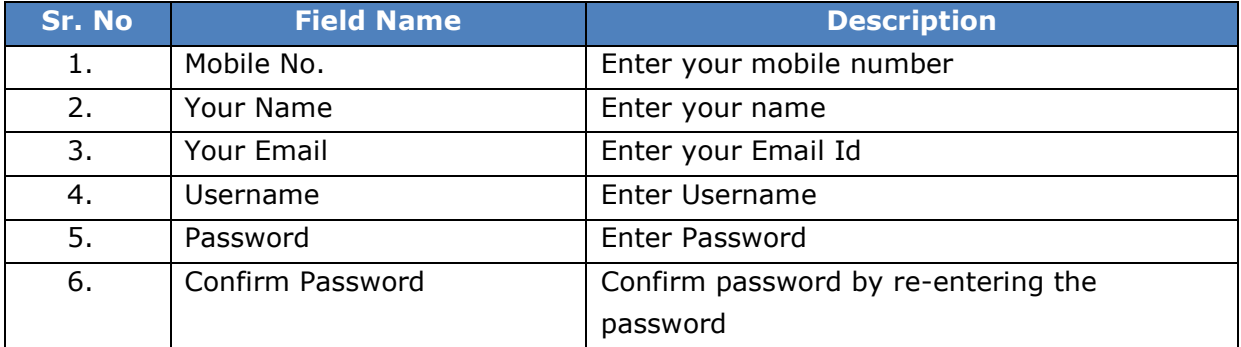

Below screen with entered data is for your reference

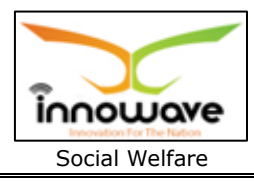

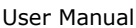

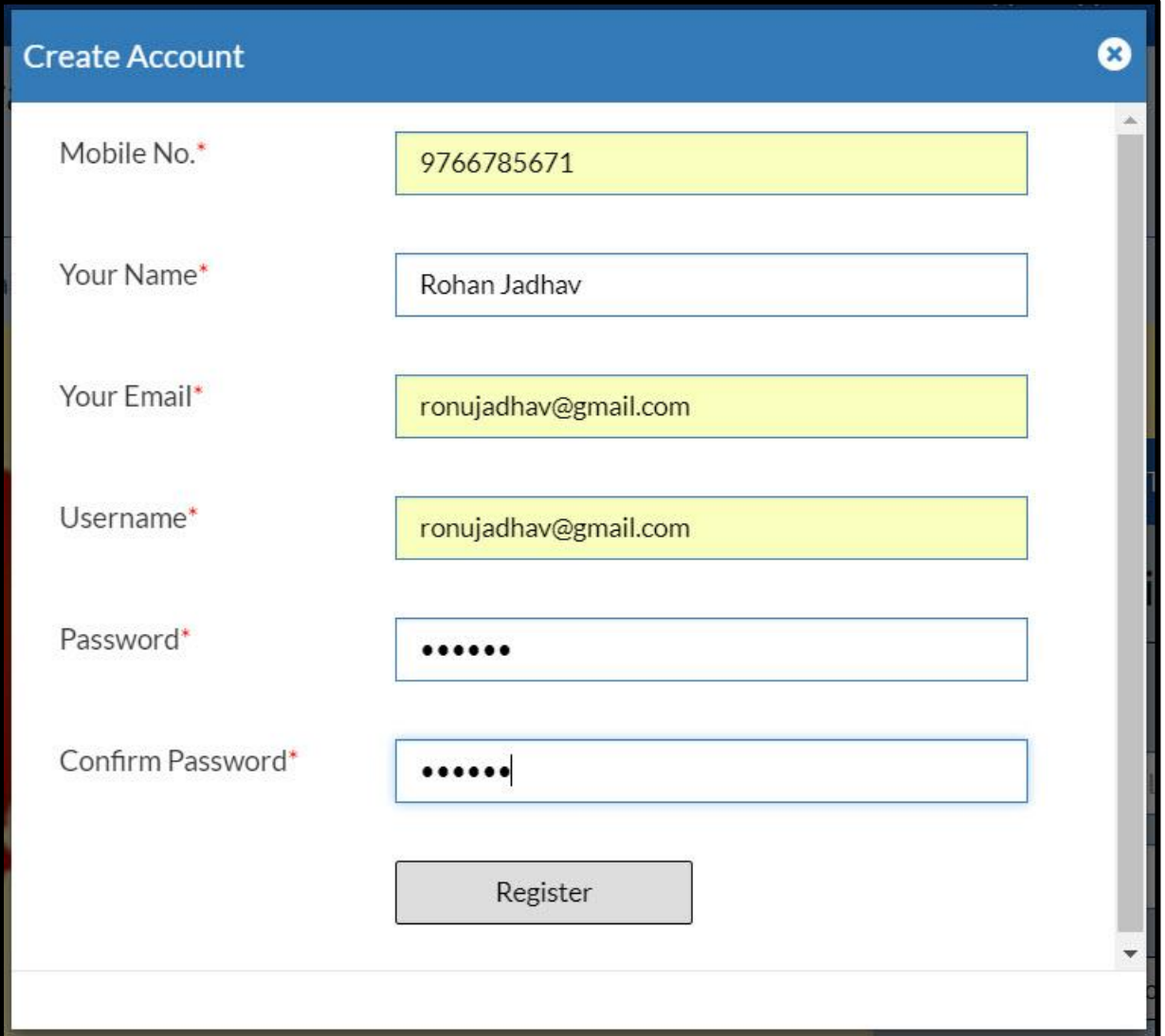

Post entering all the details, click on "**Register**" option

When clicked on register option , OTP generation message will be sent to your registered email ID and mobile no.

Below mentioned screen is the OTP generation message received on registered mobile number

Screen currently not available

### **"***Your one time OTP is : 1459, and is valid for 30 minutes. This OTP is to be used for the register process***"**

message will be received on your registered mobile no.

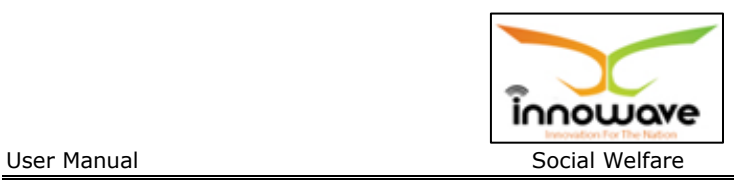

Once the OTP is received , user have to enter the OTP in "**confirm OTP**" field and click on "**confirm**" option.

**Note:** while entering the OTP "**Register**" option is disabled

**Refer the below screen for entering the OTP**

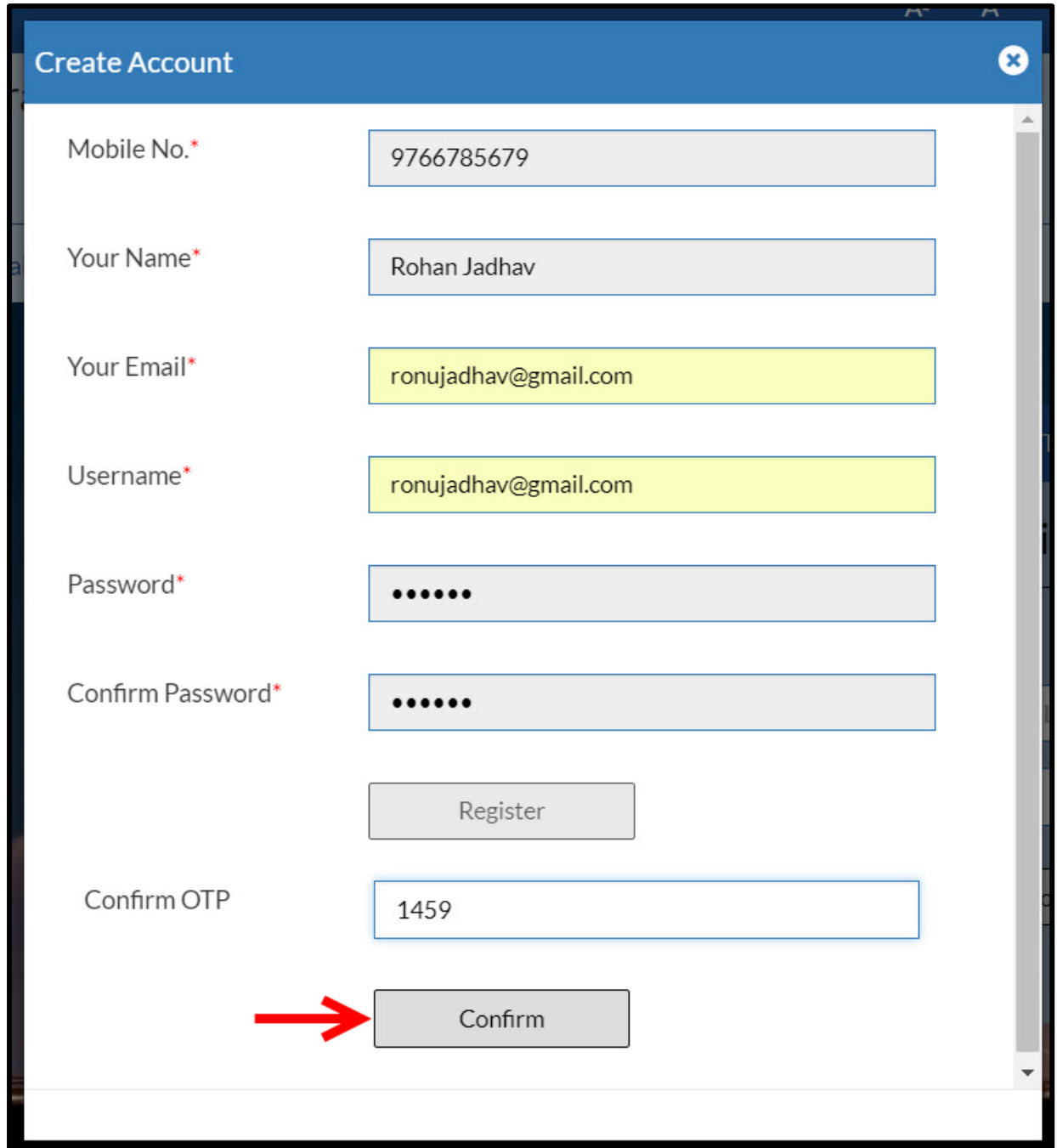

Now when clicked on "**Confirm**" option, citizen will be redirected to the Citizen Registration page as shown below

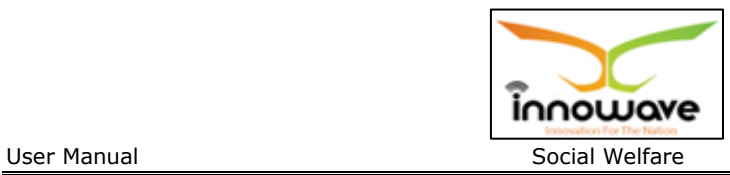

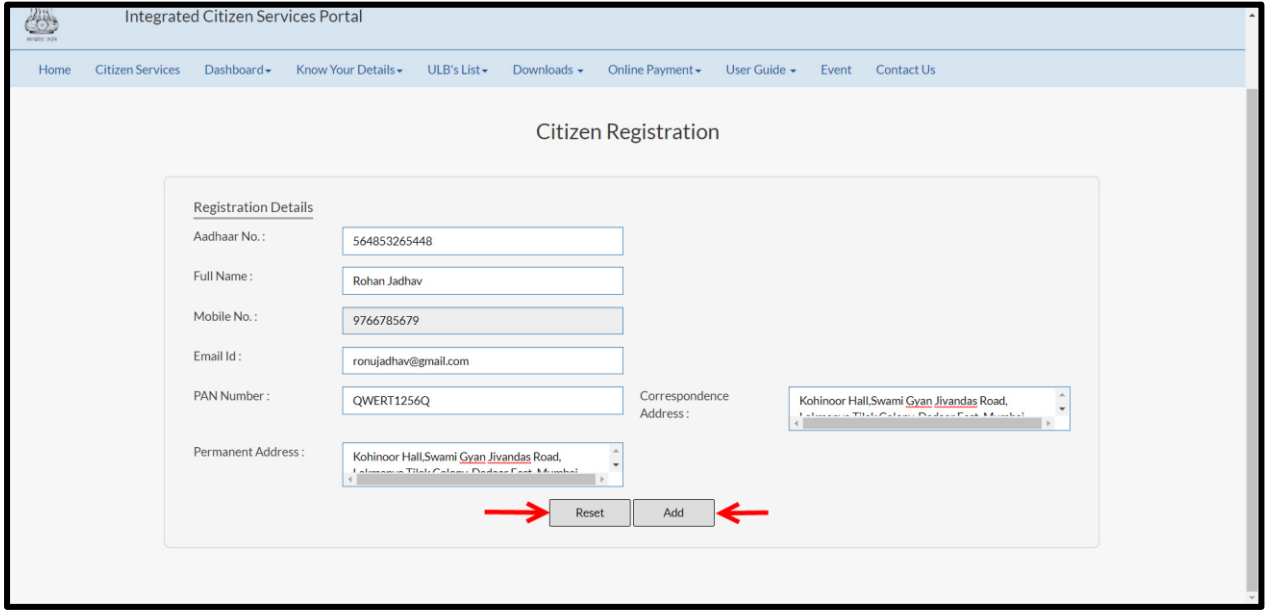

Below is the description of all the fields present on form.

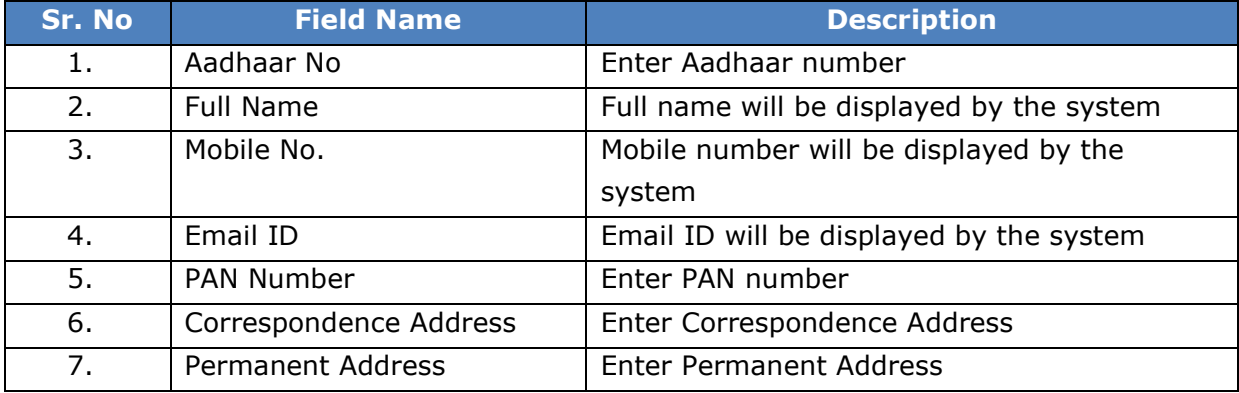

Post entering all the details, click on "**Add**" option to successfully add the details in the system. When clicked on "add" option citizen will be redirected to the home page as shown below

"**Reset**" option is used to clear the entered data on form

Following screen will be displayed after successful login/Registration of Citizen

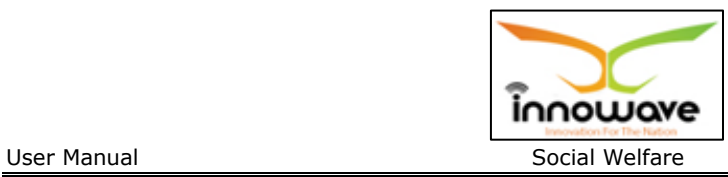

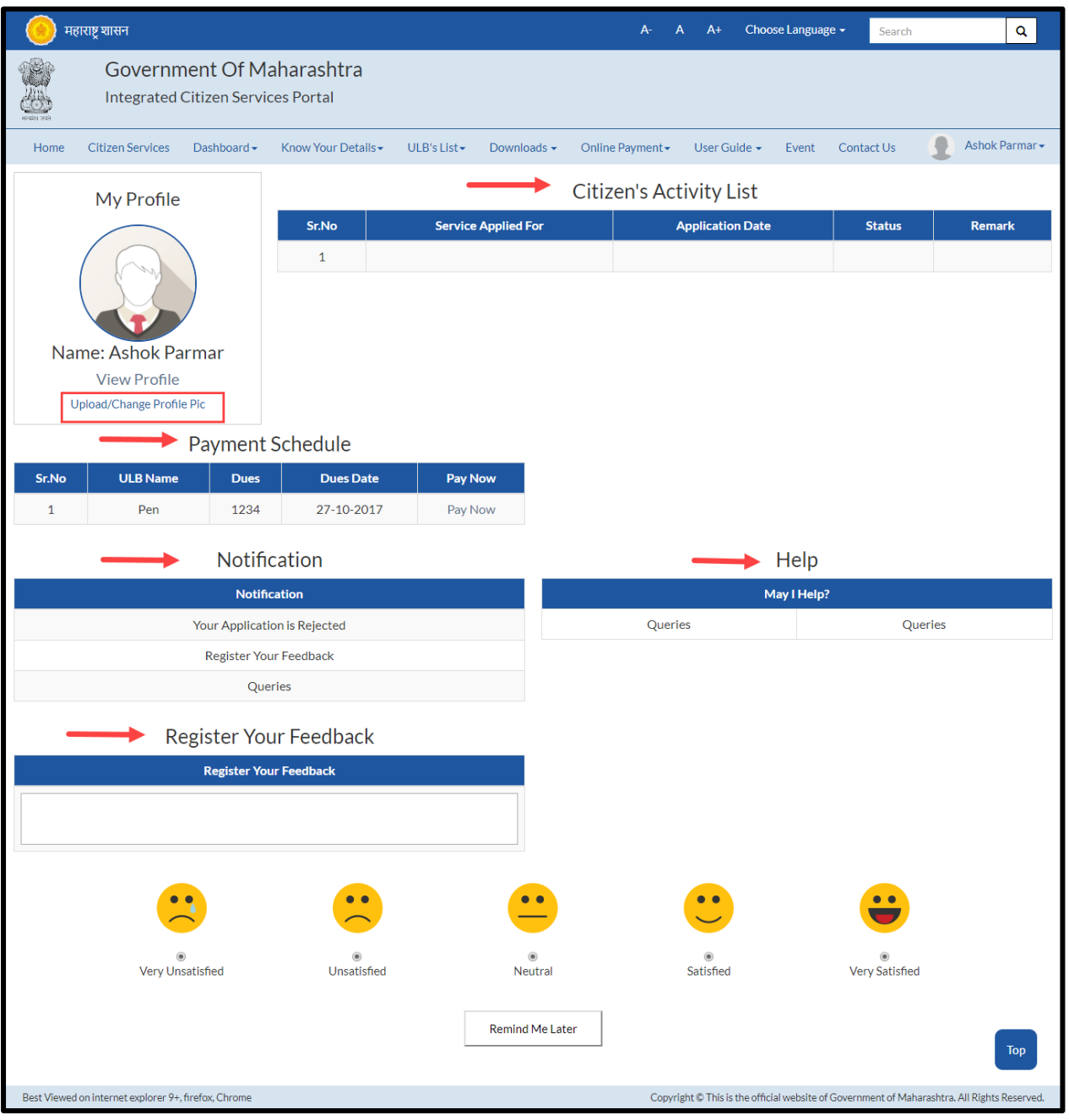

- Citizen can upload/change profile picture by clicking on "**Upload/Change profile pic**" option
- On-going activities of citizen are listed in "**Citizens Activity List**" section
- All the pending payments are displayed in a grid under "**Pending Schedule**" section
- Any application related notification will be displayed under "**Notification**" section

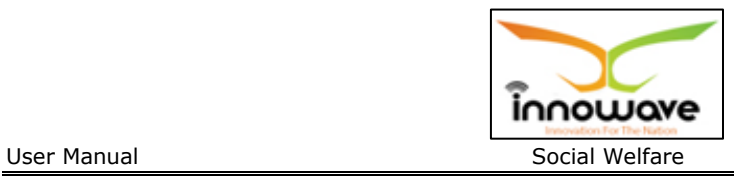

- "**Help**" section will contain a pdf file, wherein bifurcation will be done on basis of module and service explanation will be mentioned module wise.
- Feedback related to any service can be written in "**Register your Feedback**"

### **4.2 Search**

Search option is used to search a service by typing the initial letters of the service or any random letter. Service similar to the entered letters will be displayed in the dropdown.

Refer below screen,

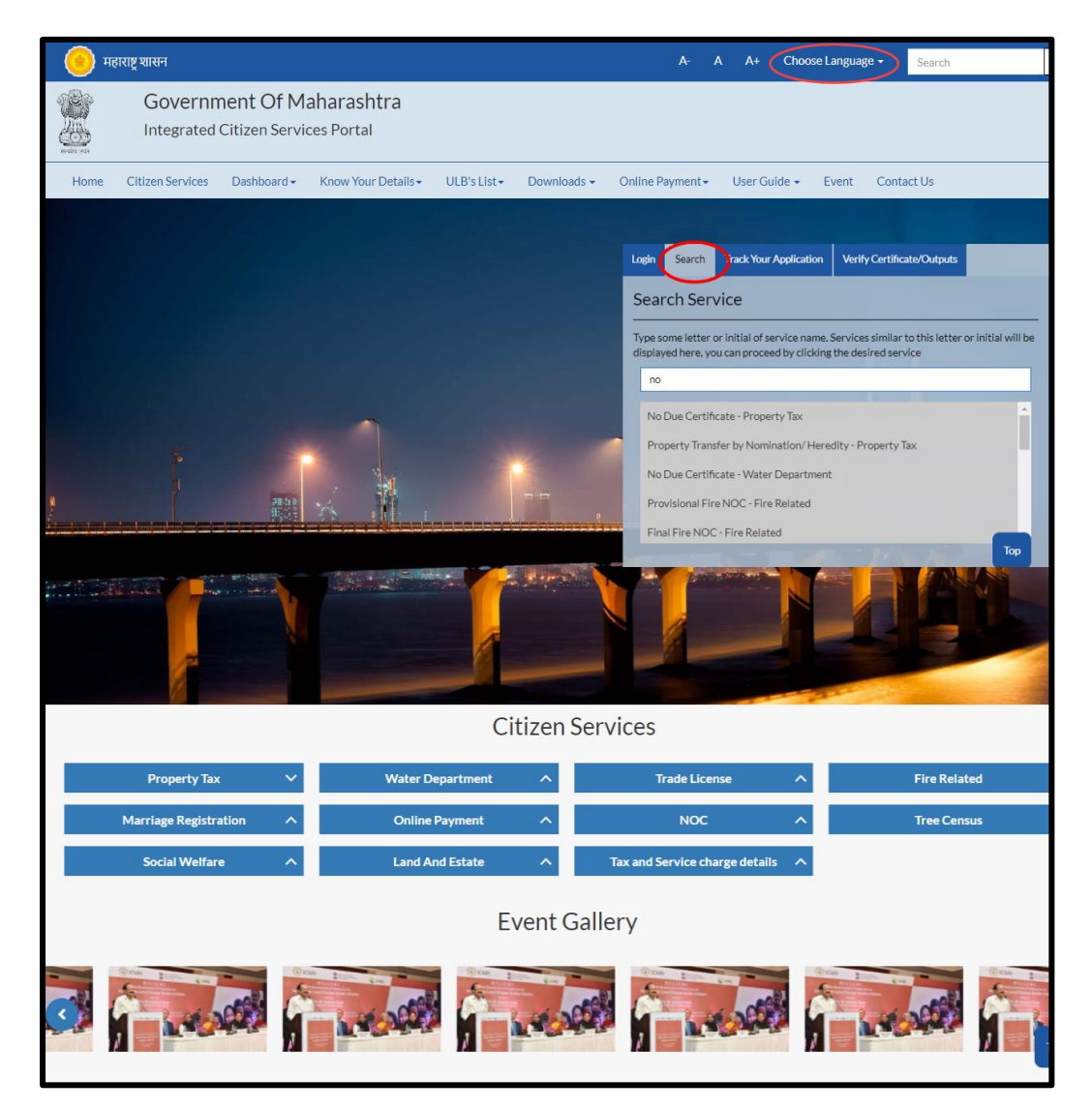

On clicking any of the service listed in the dropdown, "**Apply**" page will be displayed by the system. User can directly apply for a service using this option

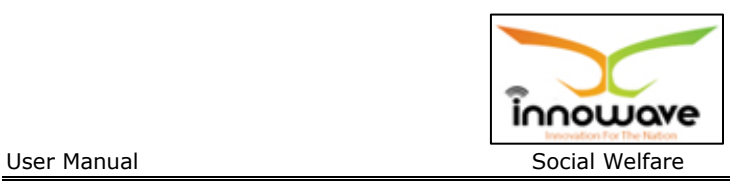

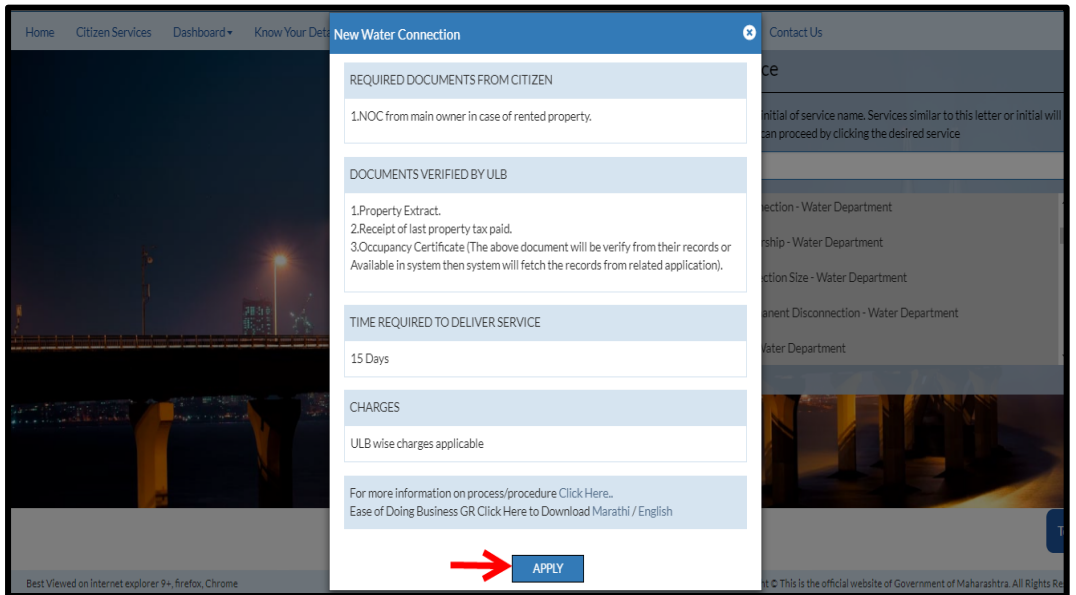

When clicked on "Apply" button, service application page will be opened.

### **4.3 Track your Application**

"**Track your application**" option is used to track the status of the application. User can get to know the status by selecting the ULB Name from the dropdown and entering the application ID.

Refer Below Screen

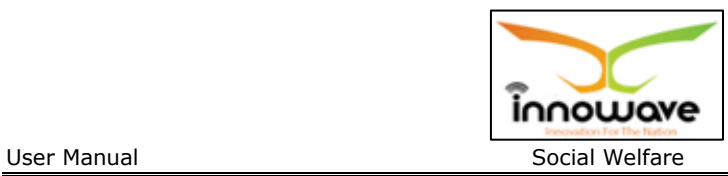

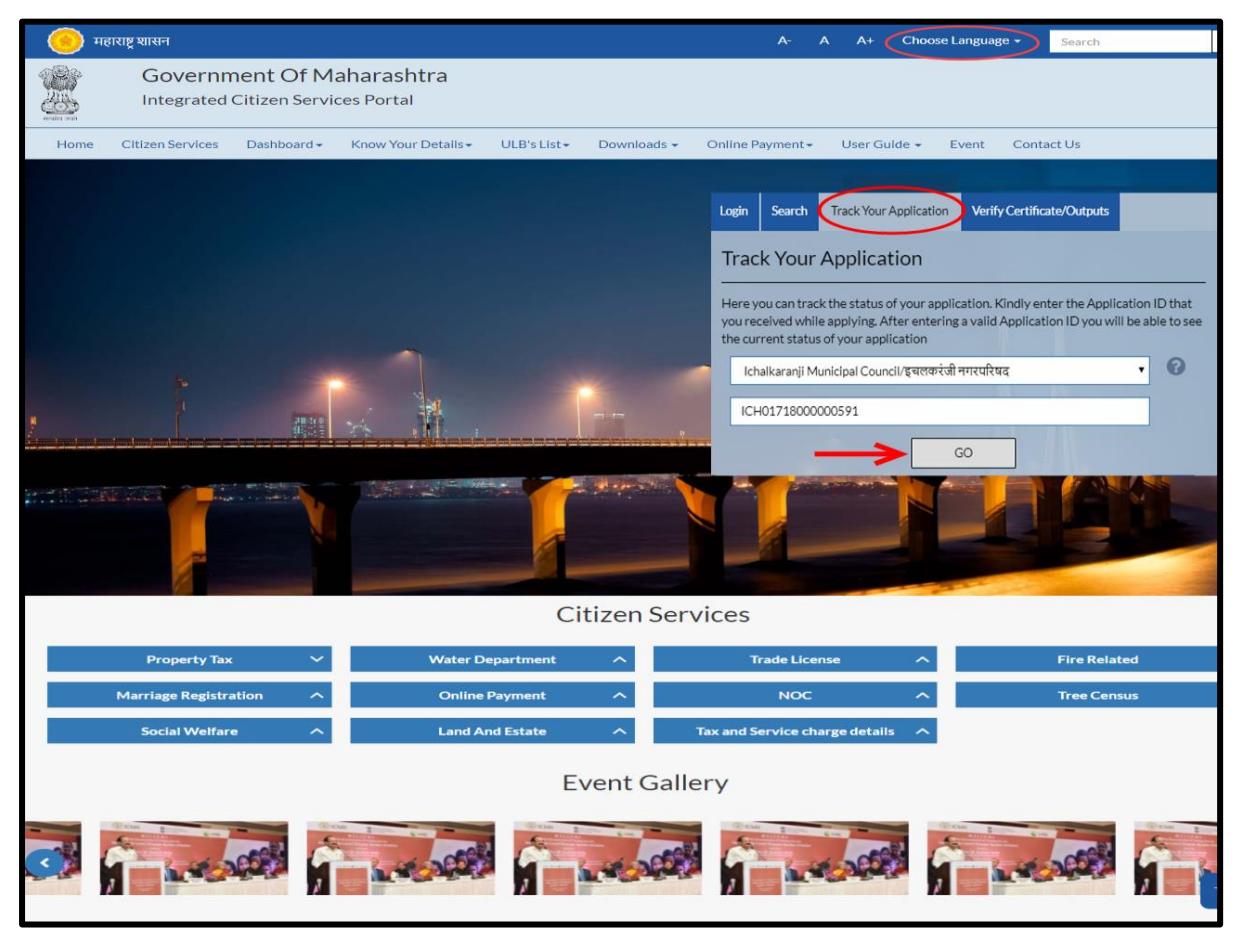

After entering the application ID click on "Go" button.

Below screen is displayed when clicked on "GO"

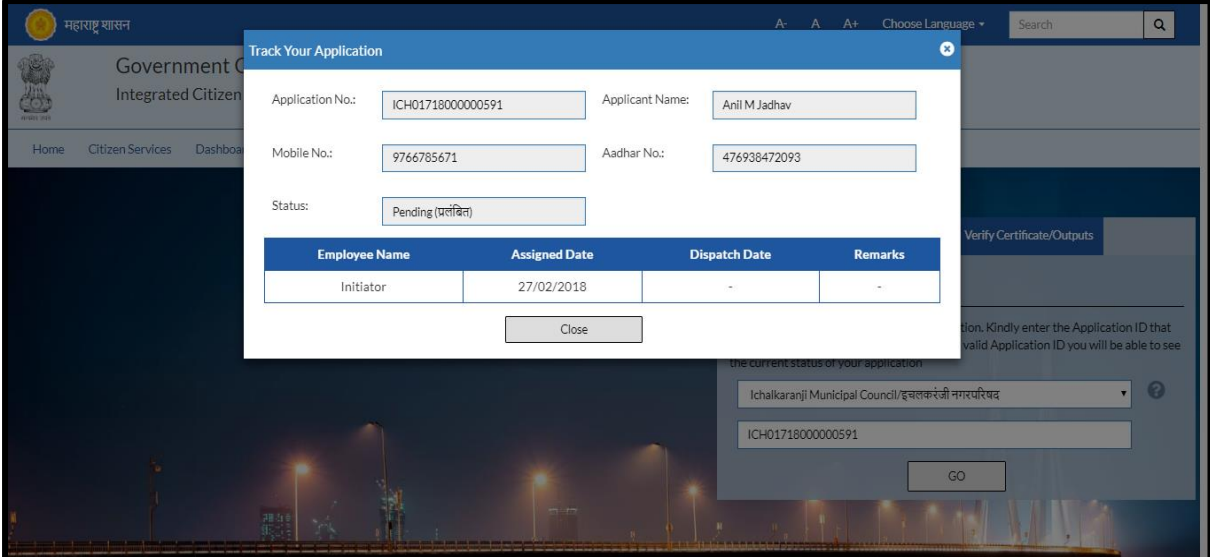

Using this option user can track the status of the application. As seen in above screen the status of application is displayed as "pending"

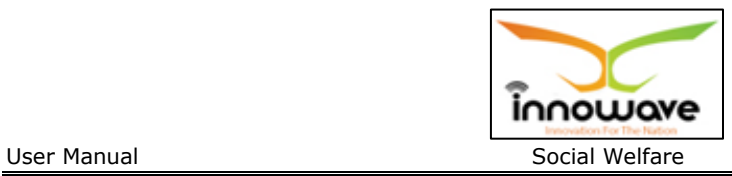

### **4.4 Verify Certificate/Outputs**

"**Verify Certificate/Outputs**" gives information about the document (Water Bill/NOC/License etc.)

This option is basically of more advantage for any official person who may or may not be the part of the process to verify the documents submitted by an individual.

For example: Police officials can use this option to cross check the document of Passport etc.

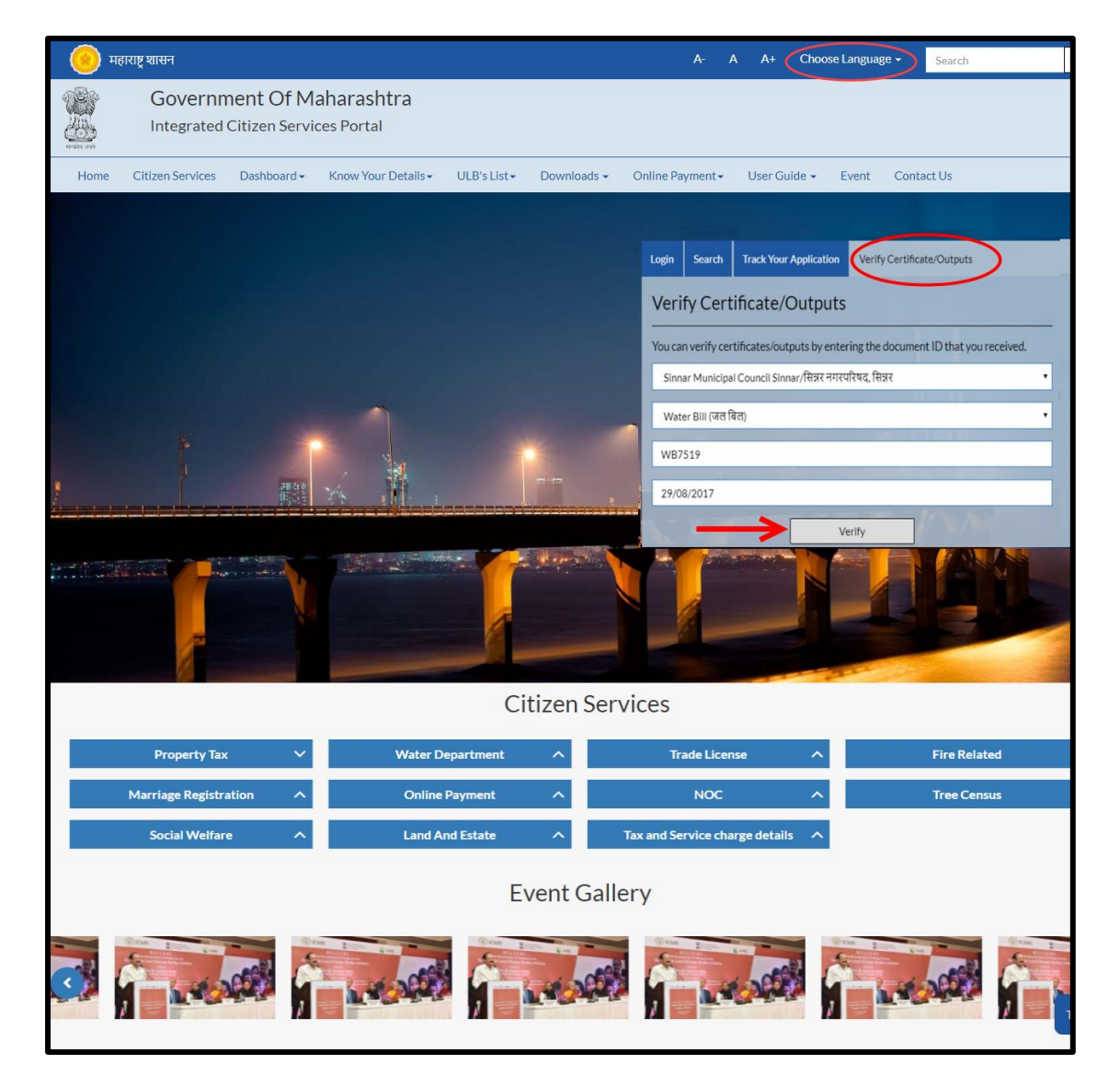

Below is the description of all the fields present on form

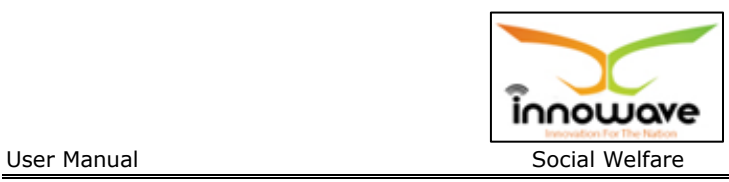

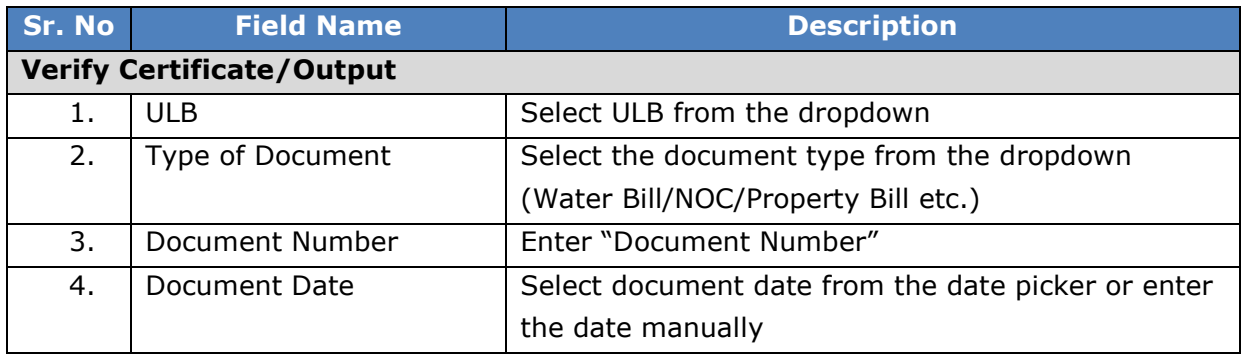

After entering all the required data when clicked on "**Verify**" option below screen will be displayed by the system

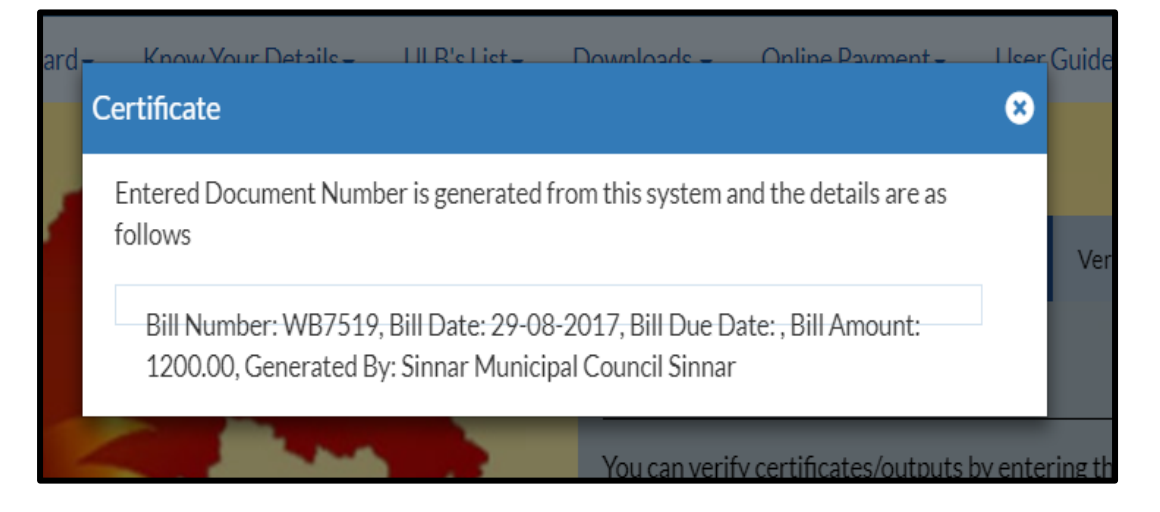

#### **4.5 Citizen Service**

Citizen can directly apply for any service without registration as well. User can either click on "**Citizen Service**" tab or scroll down the page and select requested Department to apply as shown in below screen

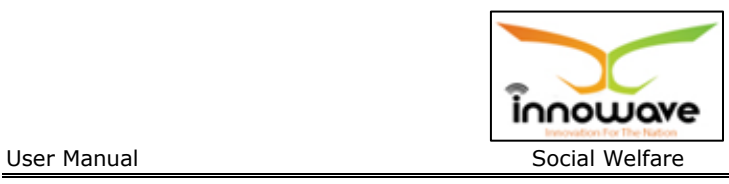

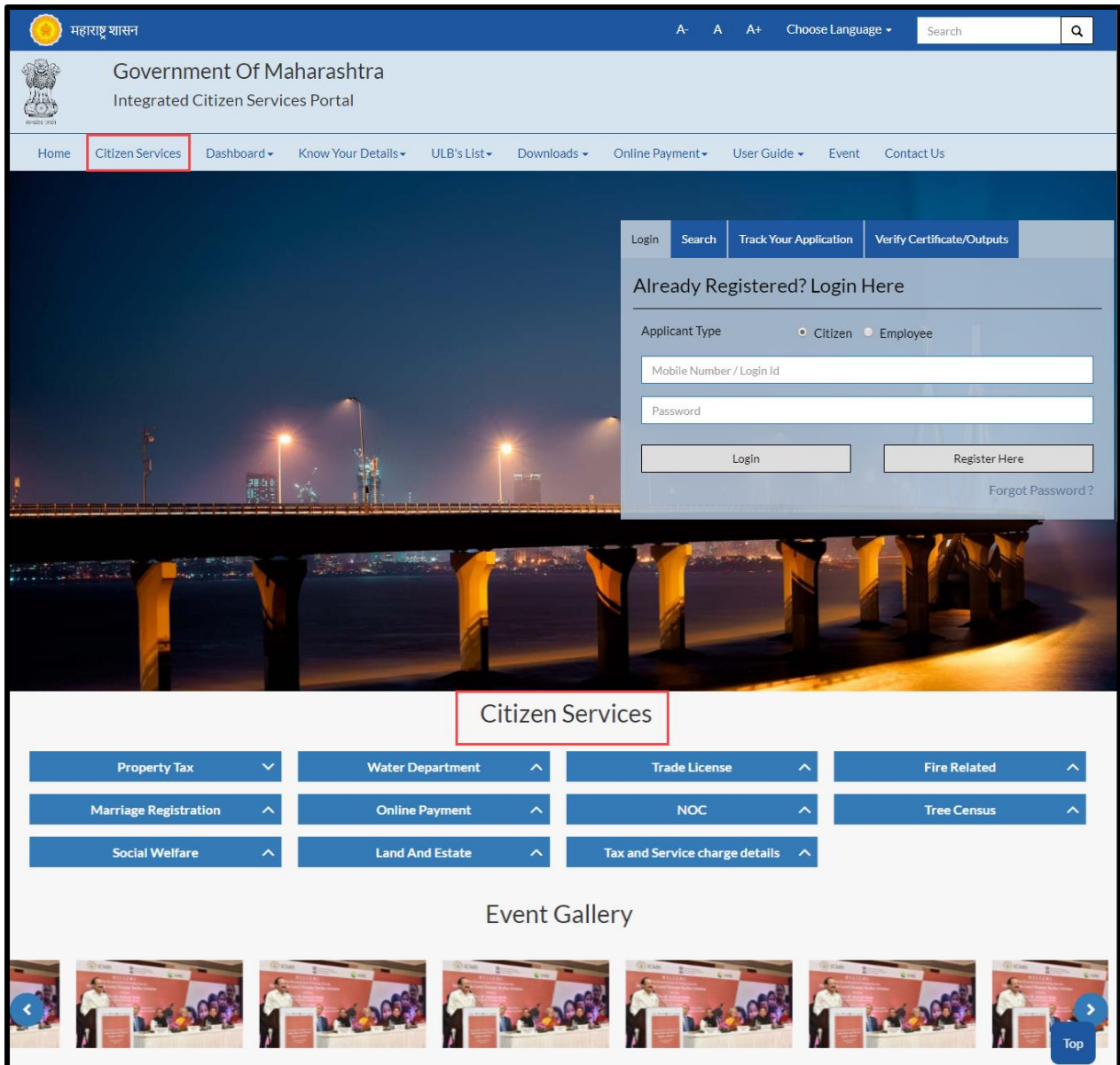

User have to click the department in which the user have to apply for a service, post selection of department click on the service from the dropdown and later click on "Apply" option

Path: Department Selection > Service Selection > "Apply"

Below mentioned are the services present for respective department

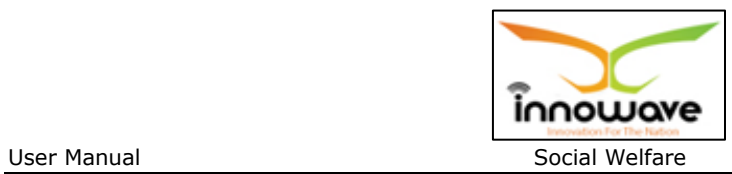

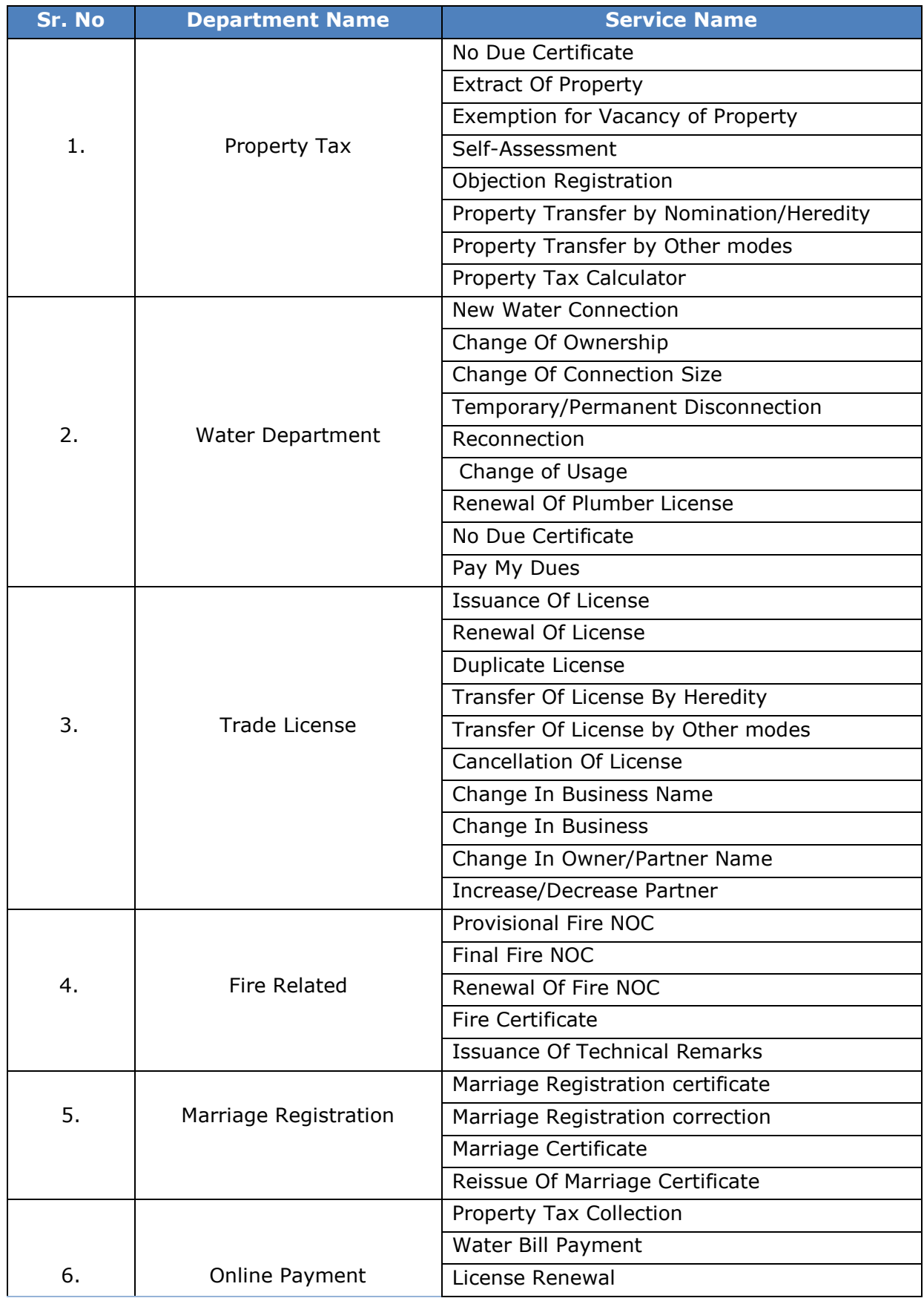

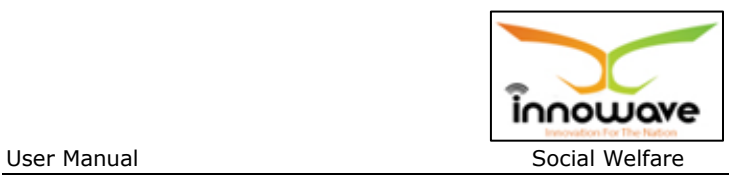

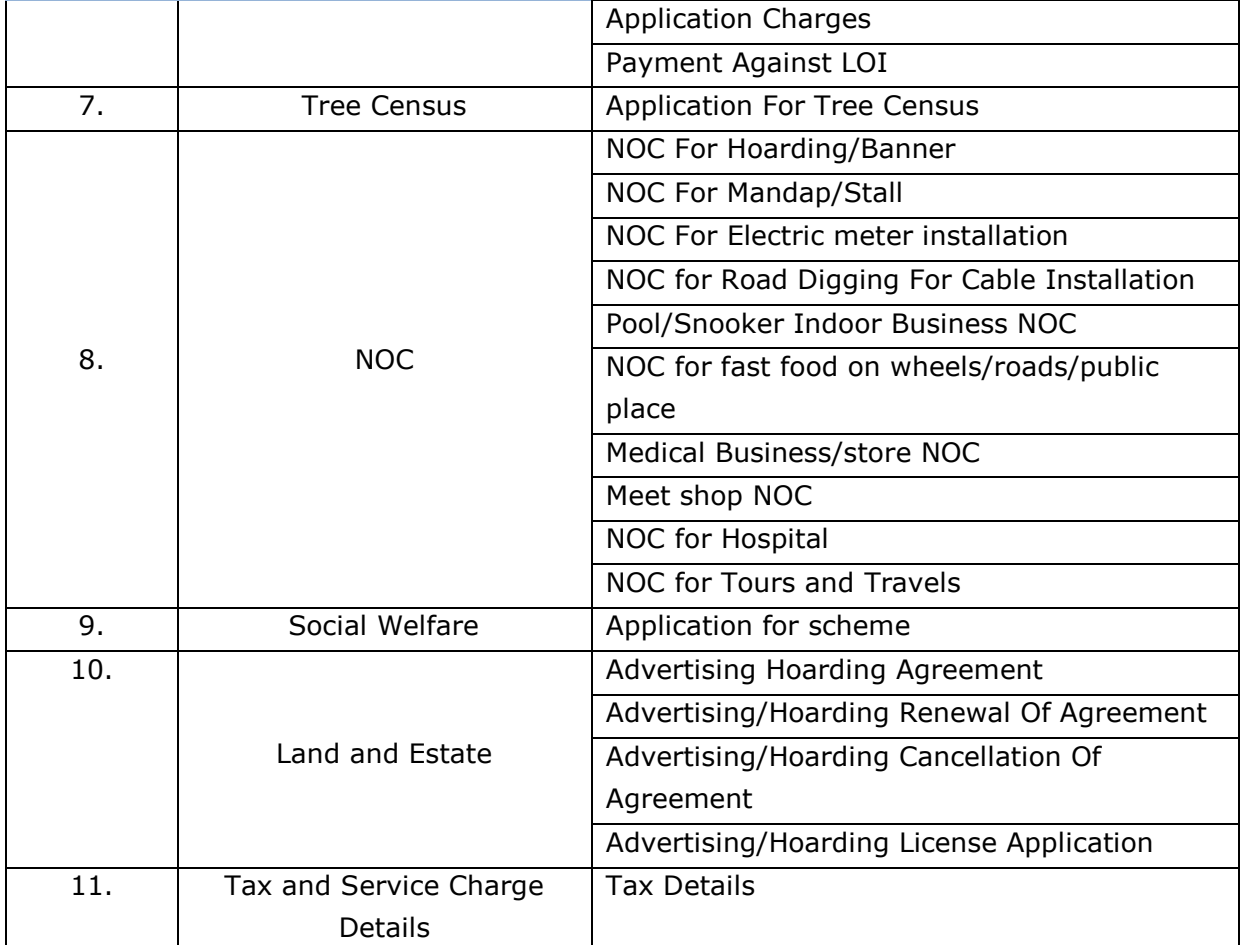

**Note: Citizen Services are not applicable for all the modules**

#### **4.6 Dashboard**

Dashboard gives the graphical view of reports/application/ services etc. There are two types of dashboards listed in the dropdown namely "**ULB Dashboard**" and "**DMA Dashboard**".

Below is the screen to locate the "**Dashboard**" tab on home screen

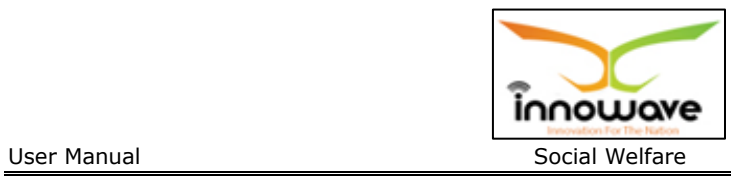

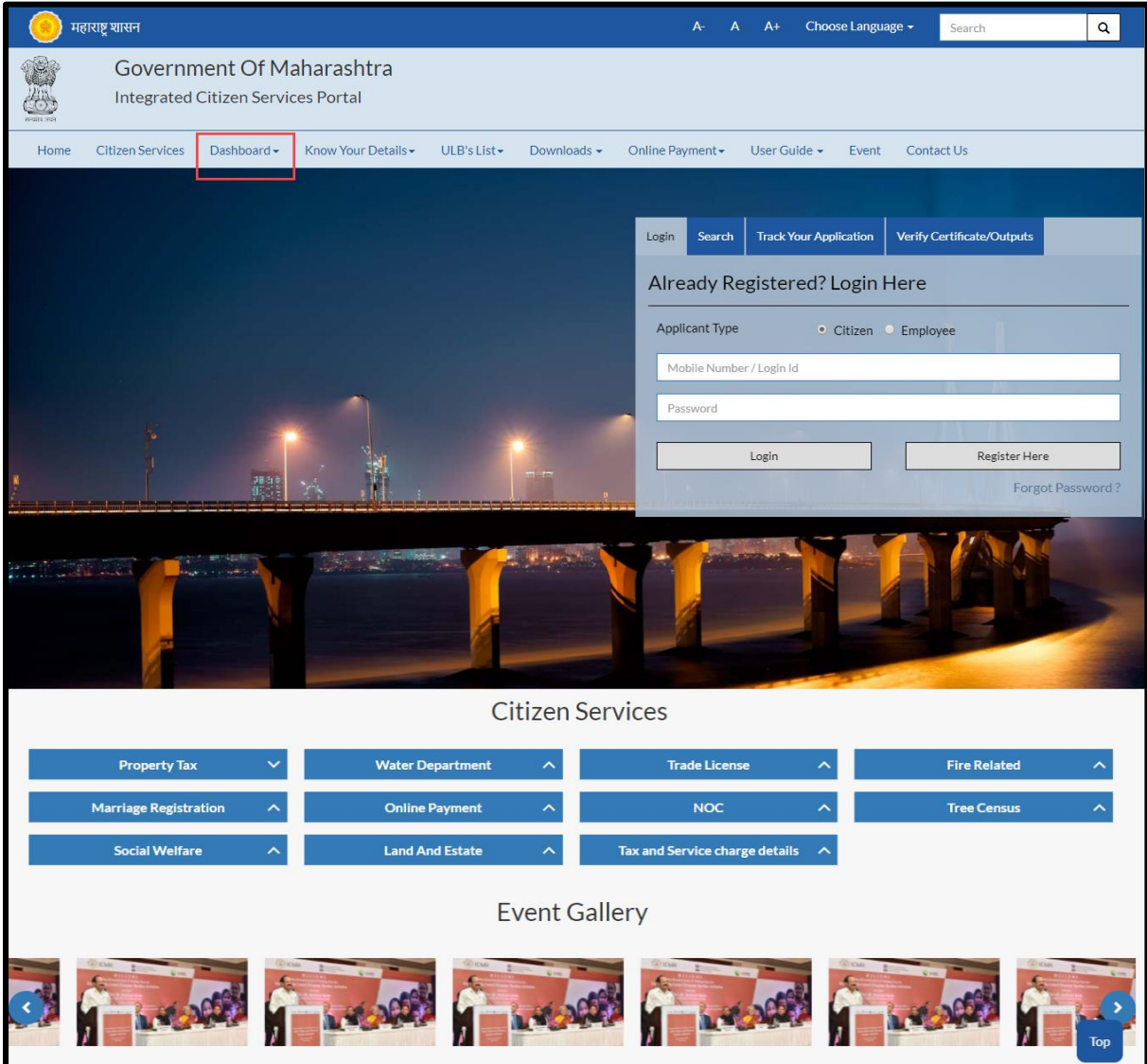

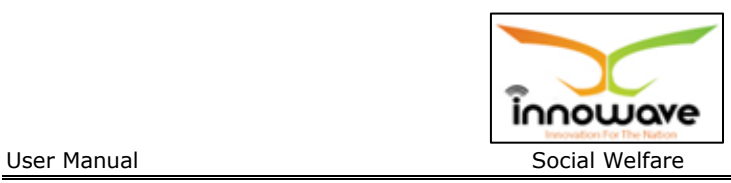

On Click of "**DMA Dashboard**" below screen will be displayed

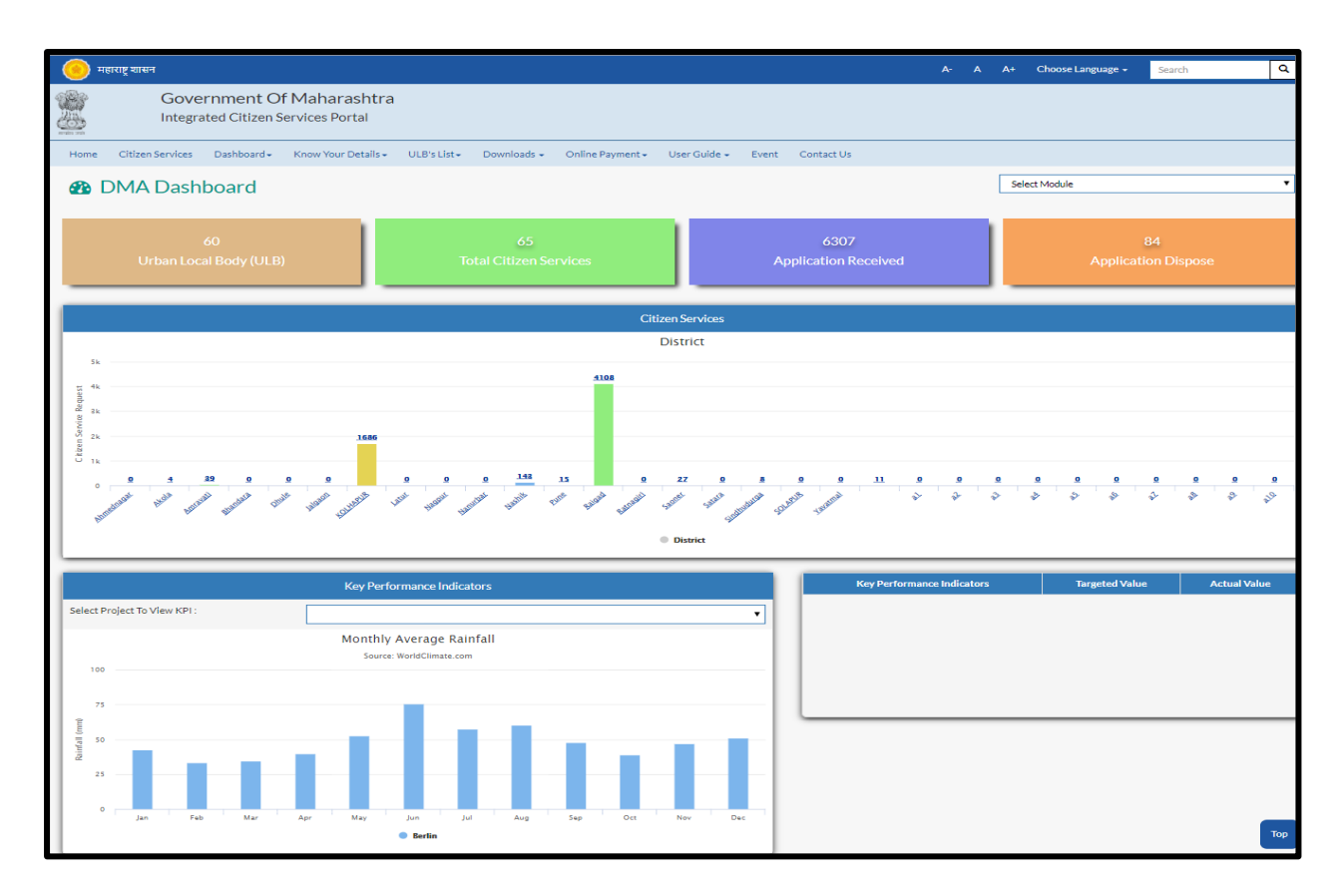

# On Click of "**ULB Dashboard**" below screen will be displayed

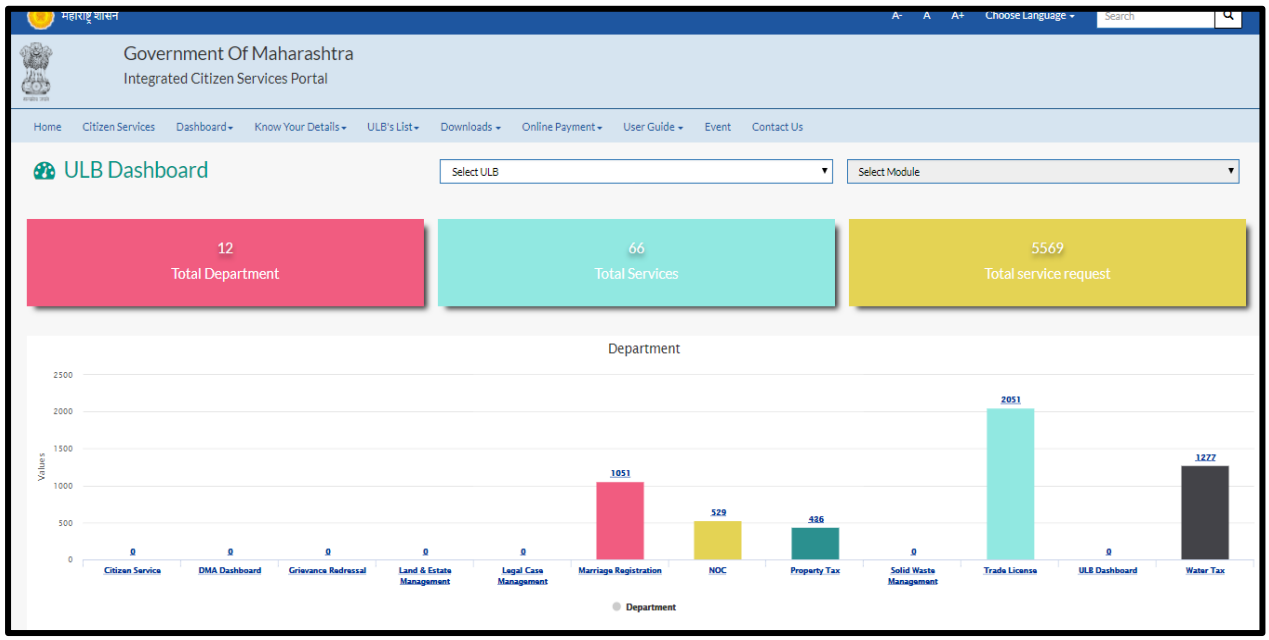

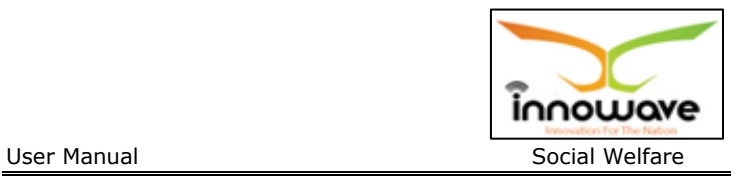

### **4.7 Know Your Details**

"**Know Your Details**" tab is used to fetch user details for any request or application from the system on basis of holder name, registration number etc.

Below is the screen to locate the "**Know Your Details**" tab on home screen

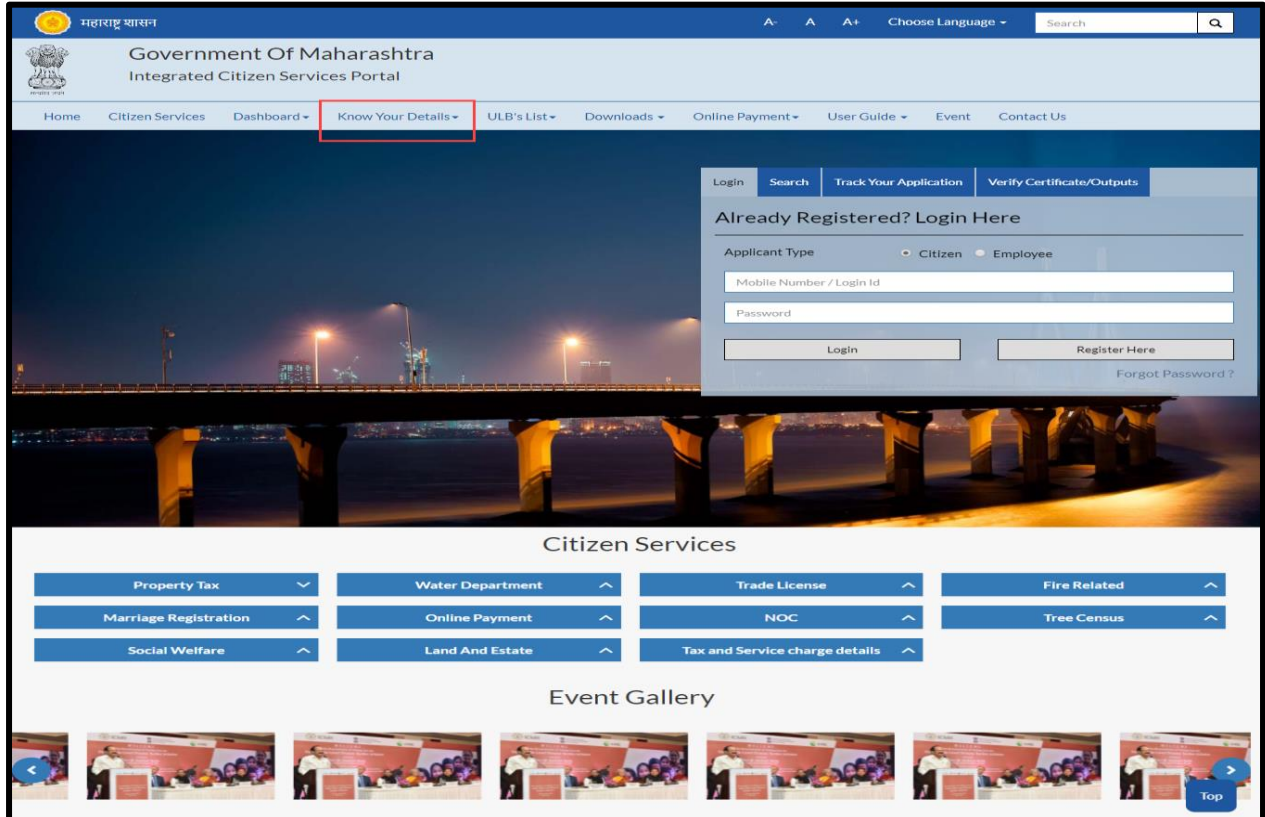

User can get to know the details of five services which are listed as below. These services will be present in the dropdown when click on "**Know Your Details**"

- Know Your Property ID
- Know Your Water Connection
- Know Your Trade License
- Know Your Ward and Zone
- Know Your Marriage Registration Number

**Note:** The search parameters will vary on selection of the service

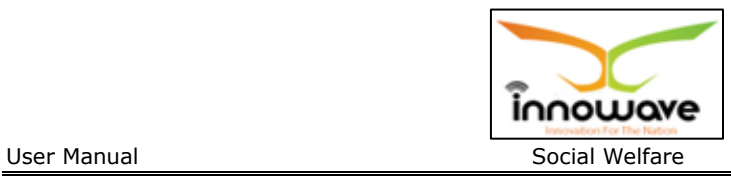

#### **4.8 ULB's List**

This option is basically used to navigate and search the ULB's present in the District, Below is the screen to locate the "**ULB's List**" option on home screen.

Currently the dropdown values for "**ULB list**" option are "Roha Municipal Council", "Alibaug Municipal Council" and "View More" ,on clicking the "**view more**" option, additional ULB's can be selected as per the district and then user will be redirected to the selected ULB home page.

Whereas when clicked on "Roha Municipal Council" and "Alibaug Municipal Council" user will be redirected to the associate home page as per the selection.

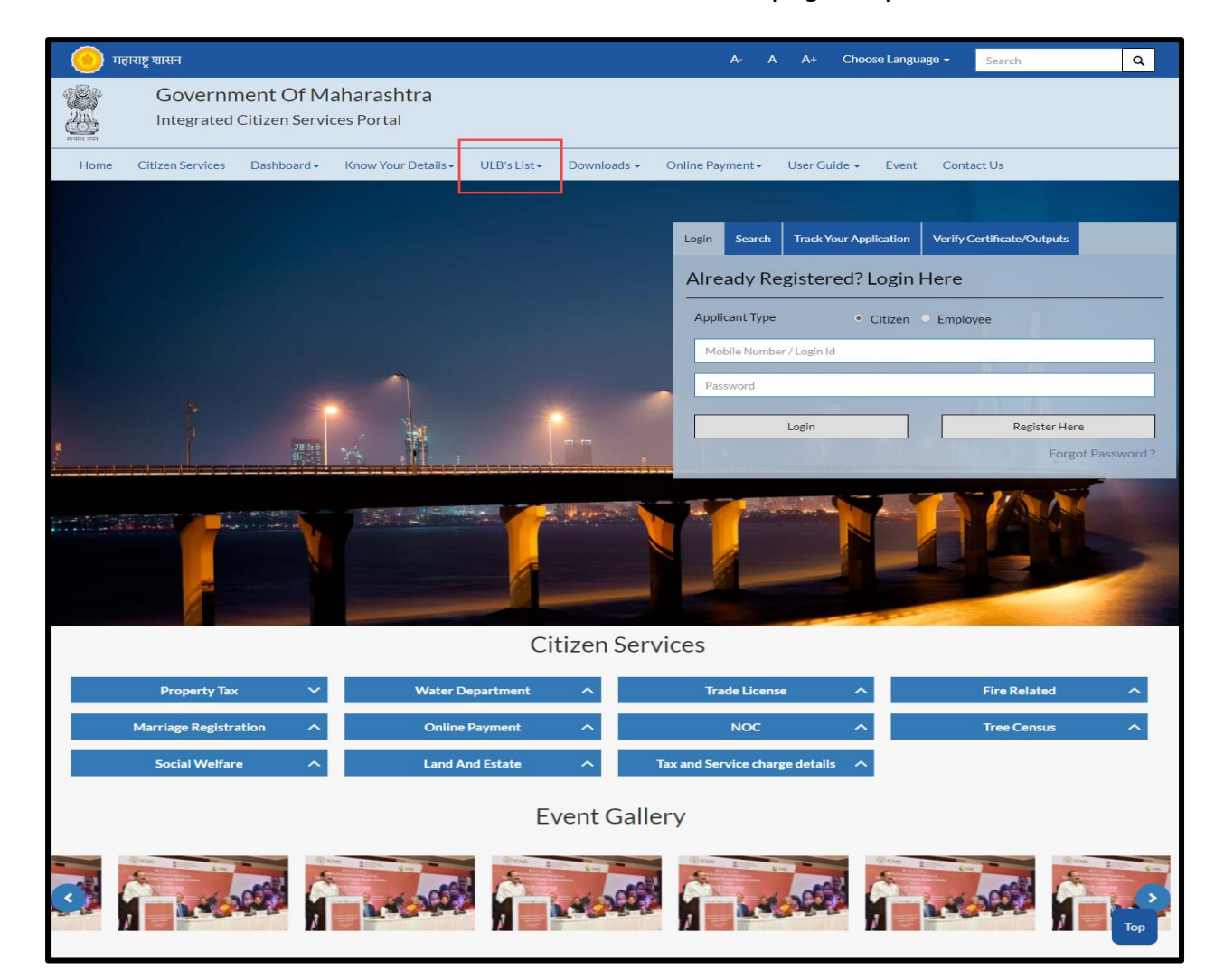

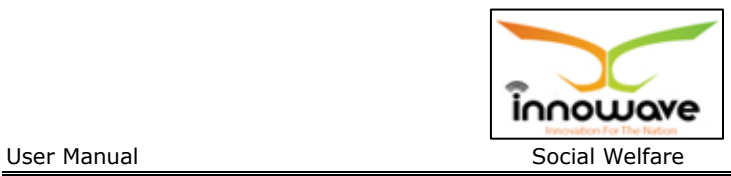

#### **4.9 Online Payment**

Online Payment option is used to do the payments for a service or application directly. Search will be done on basis of property Number for property Tax module, similarly the search parameter will differ as per service.

Below is the screen to locate the "**Online Payment**" tab on home screen

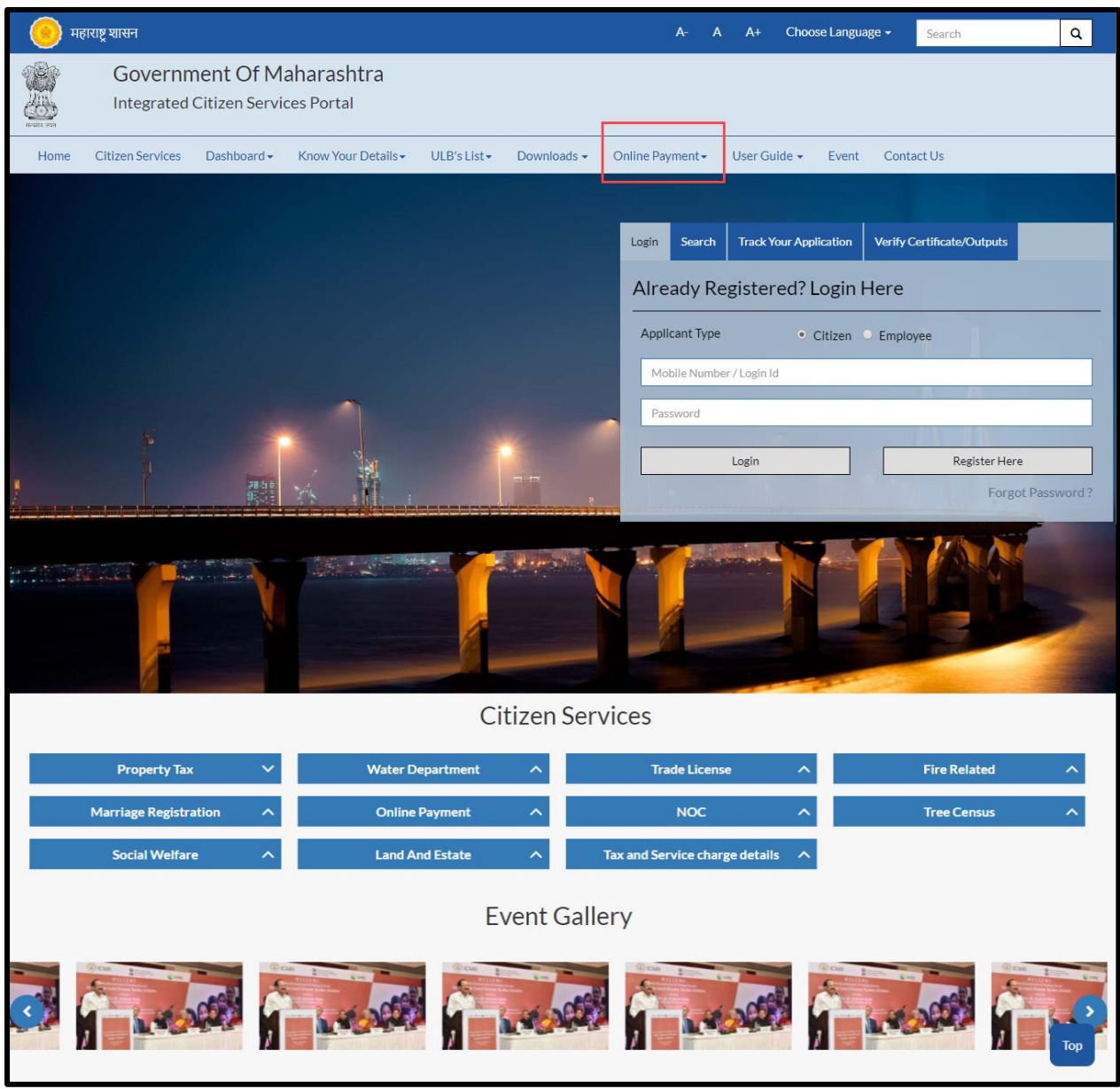

User can do the Online Payment for five services which are listed as below. These services will be present in the dropdown when clicked on "**Online Payment**"

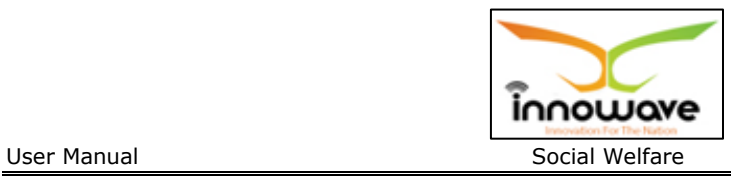

- Property Bill Payment
- Water Bill Payment
- License Renewal
- Application Charges
- Pay Against LOI

### **4.10 User Guide**

The main purpose of "user guide" is to let know the users about the flow and schema of each and every module/service etc. currently present in the application for better understanding of the same.

Below is the screen to locate the "**User Guide**" tab on home screen

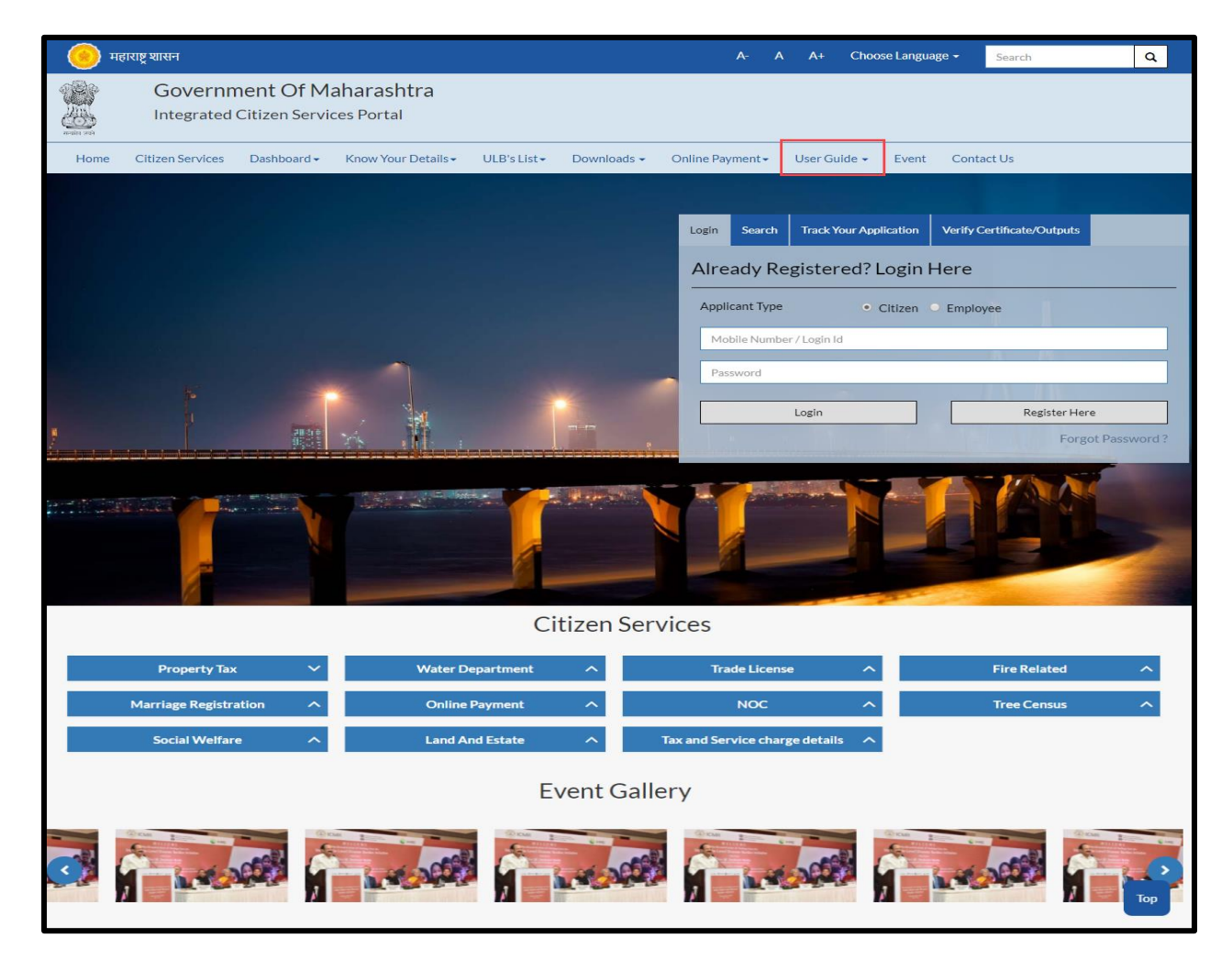

"User Manuals", "Presentations" and "FAQ's" are present in the dropdown of "User guide" tab

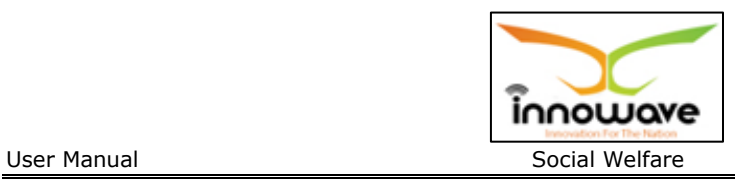

User manuals and presentations will contain the description about module and usage of each and every module.

#### **4.11 Event**

Event option is used to make the users aware of the on-going events

Below is the screen to locate the "**Event**" tab on home screen

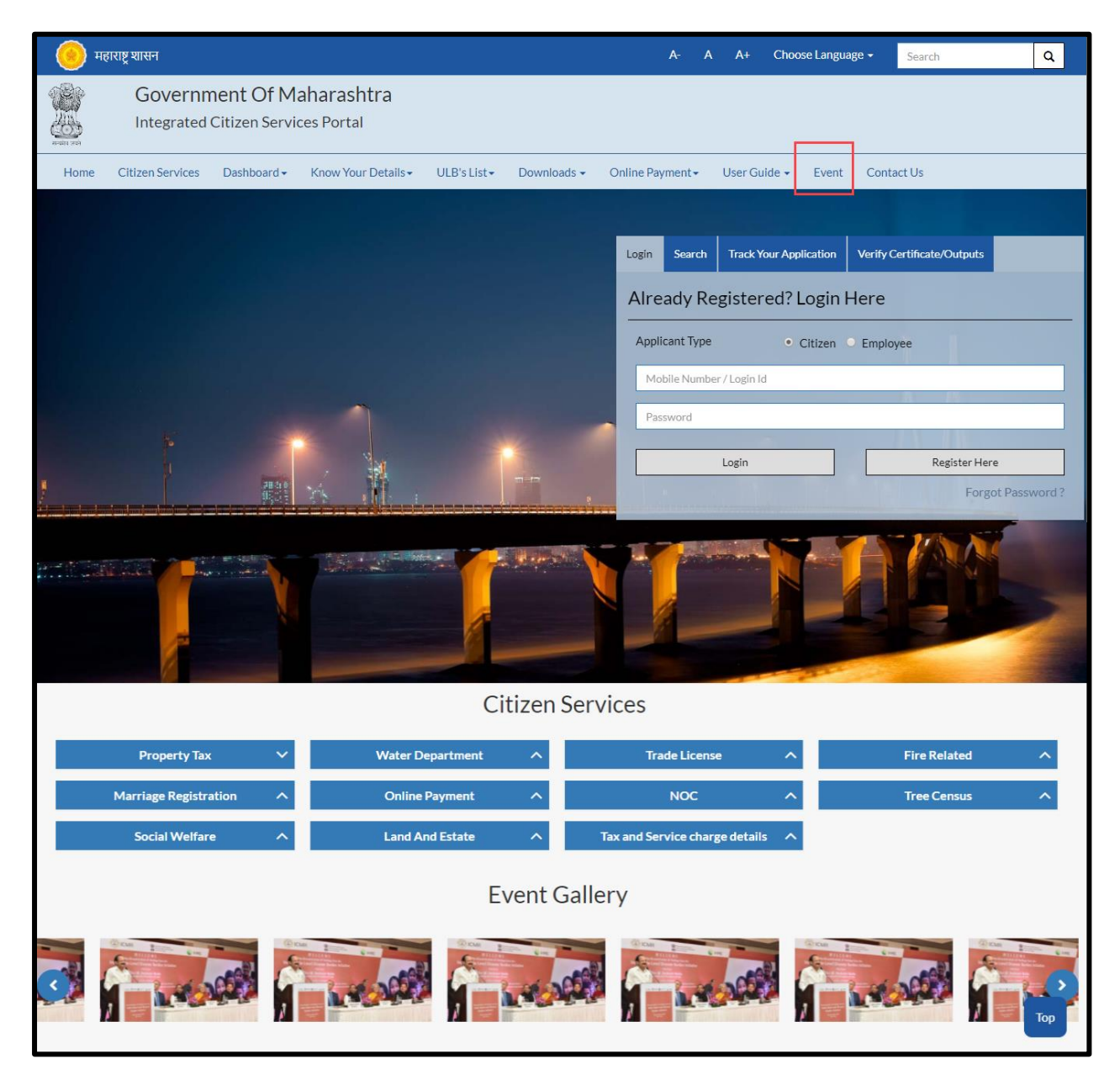

When clicked on "**Event**" option below screen will be displayed

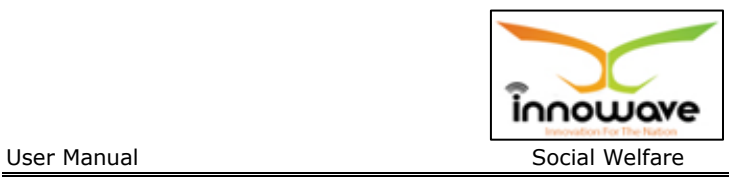

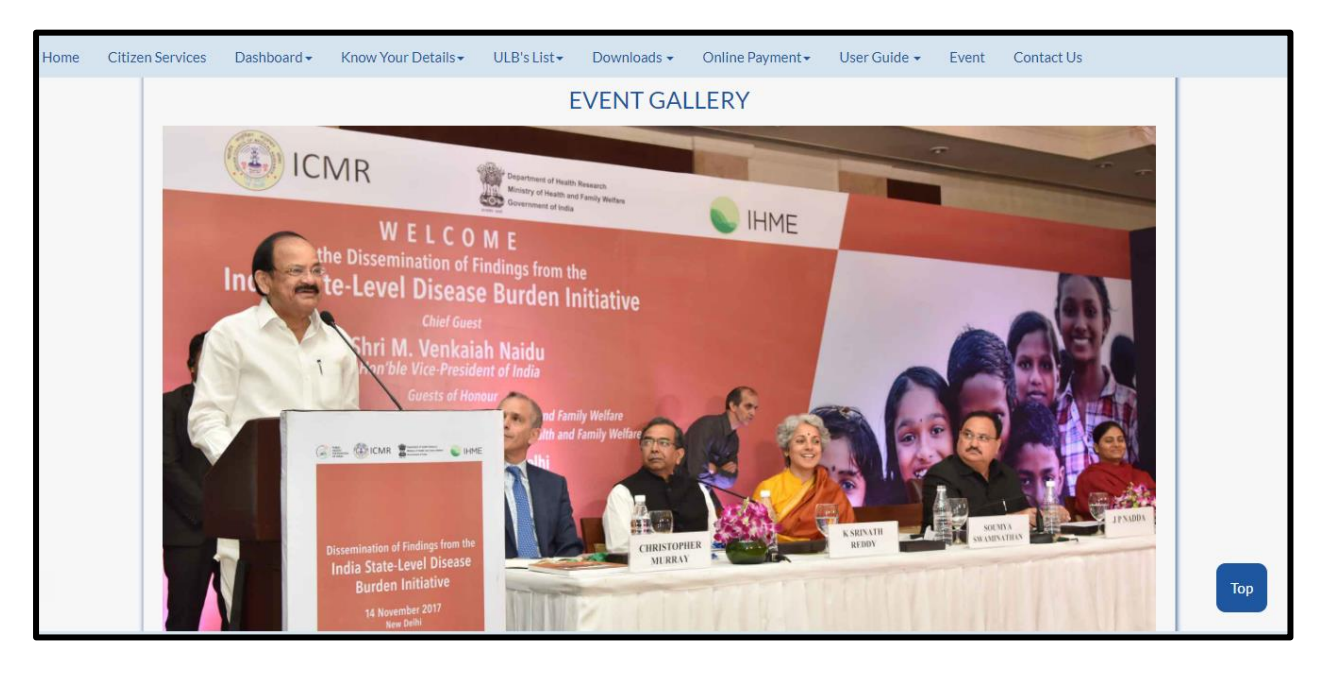

#### **4.12 Contact Us**

"**Contact us**" option is given for user privilege, any queries or concerns regarding the application/service" can be registered using this option.

Below is the screen to locate the "**Contact Us**" tab on home screen

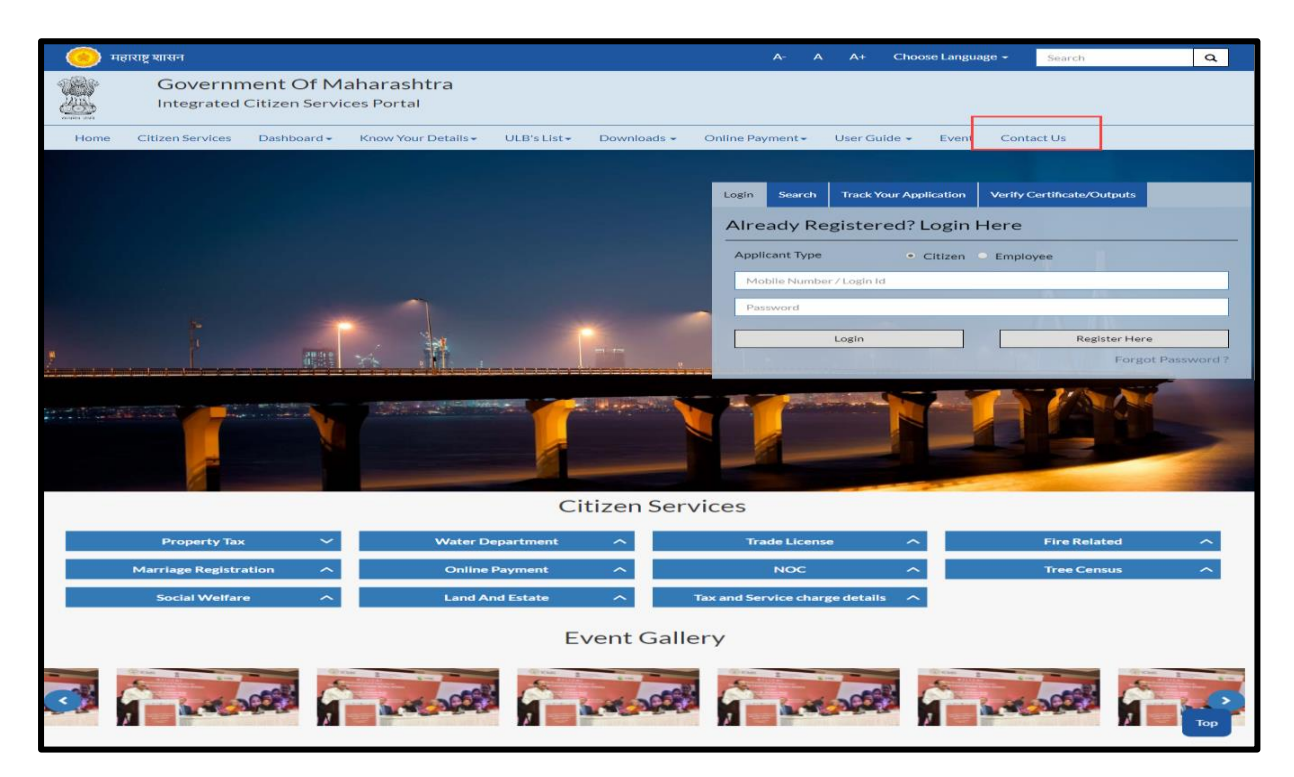

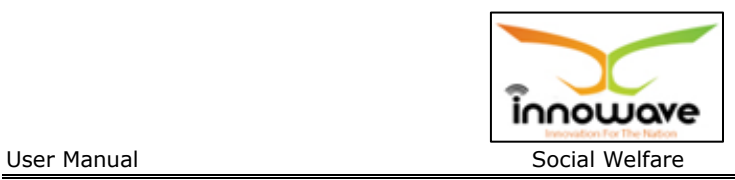

Below screens is displayed when clicked on "**Contact Us**" option

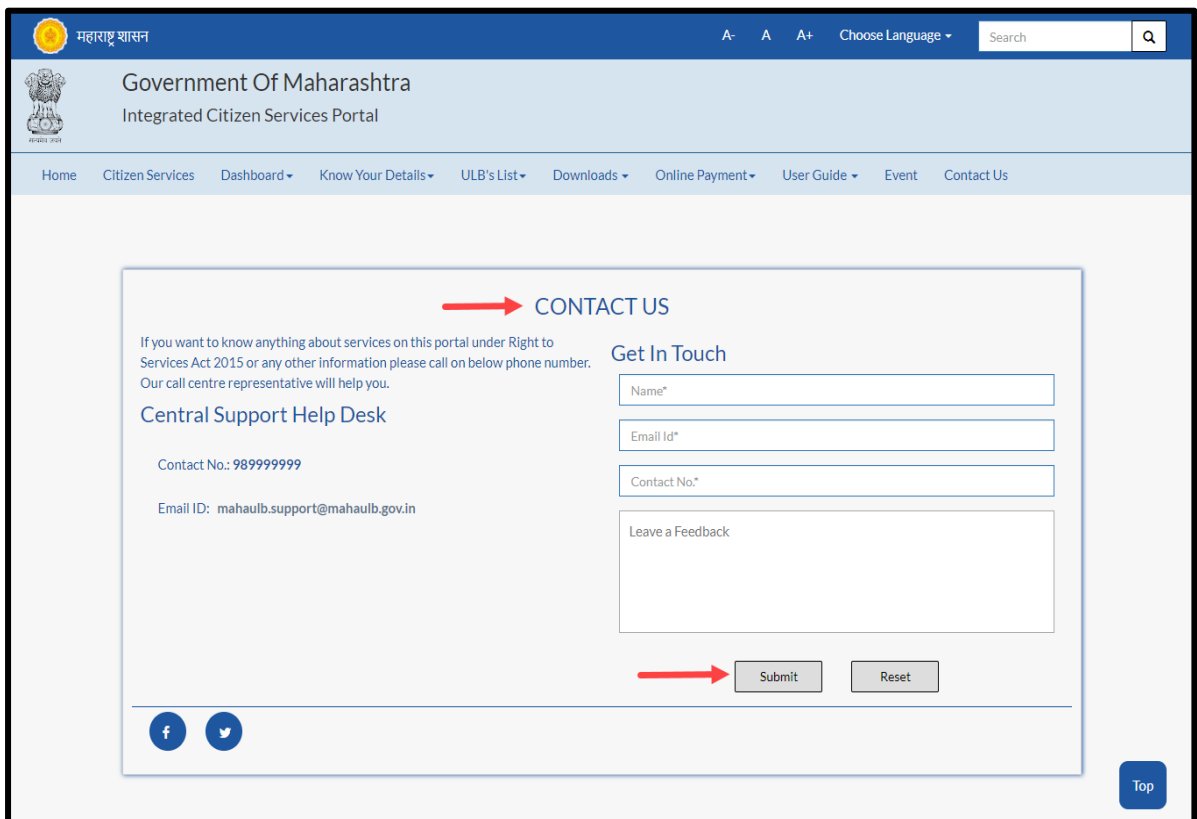

Below is the description of all the fields present on form

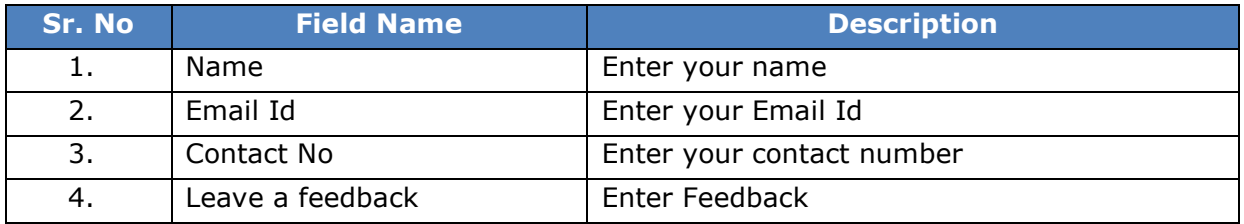

Post entering the details click on "**Submit**" button, to reset the entered data click "**Reset**" button

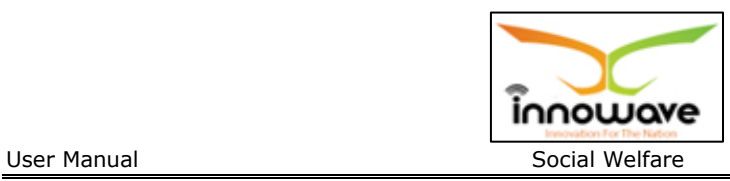

# **5 Masters**

### **5.1 Scheme Master**

Schemes given by State Govt. / Central Govt. to be run by ULB are recorded here. System has ability to add, modify and delete the added schemes.

This system captures the validity of the scheme, along with the funds and beneficiary details of the particular scheme.

**Follow the path:** Department login > Social Welfare > Master > Scheme Master

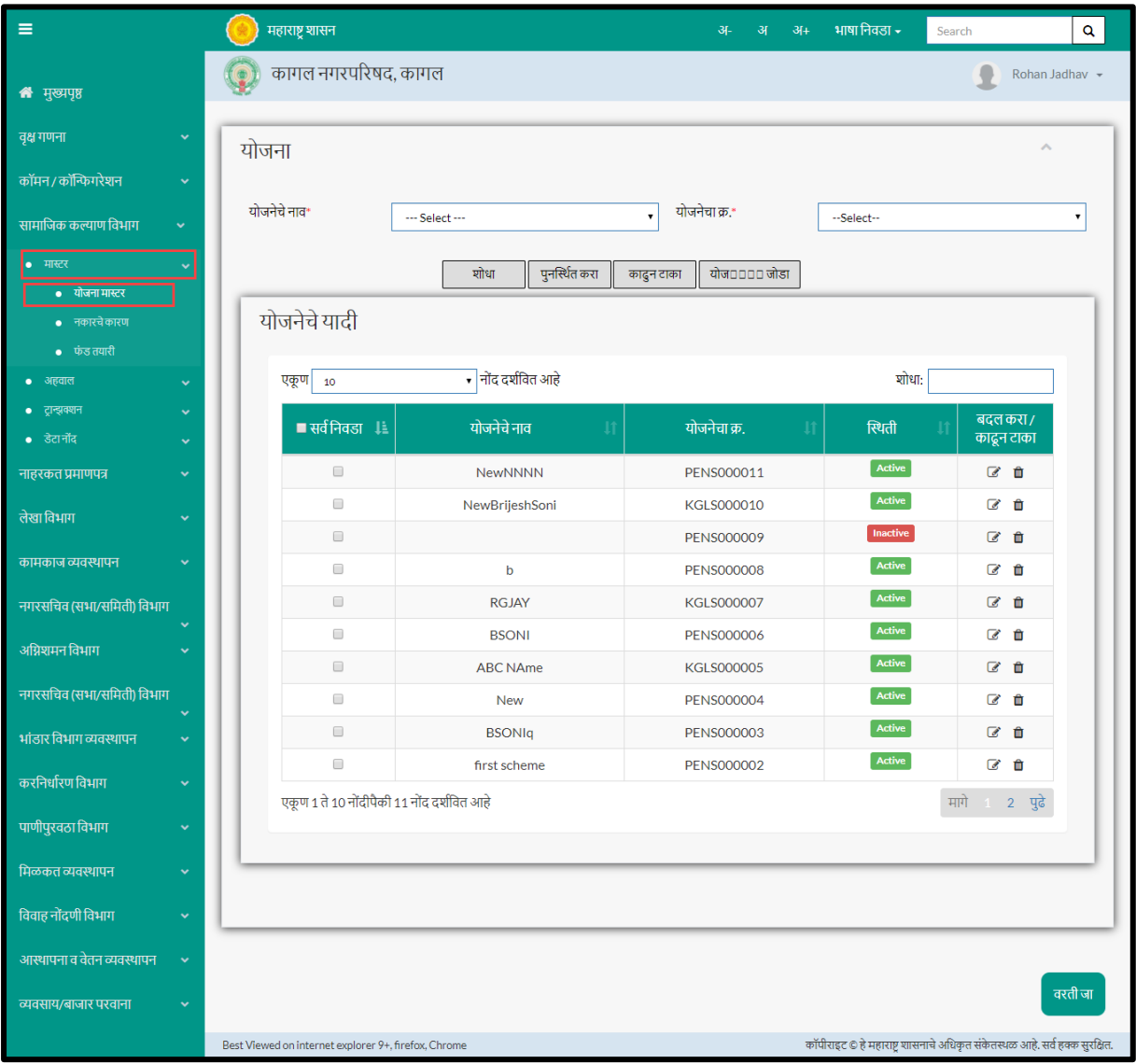

Below mentioned screen is displayed when clicked on "**Scheme Master**"

User can search any Scheme through "**Search**" option as well as add a new scheme in the system using "**Add**" option.

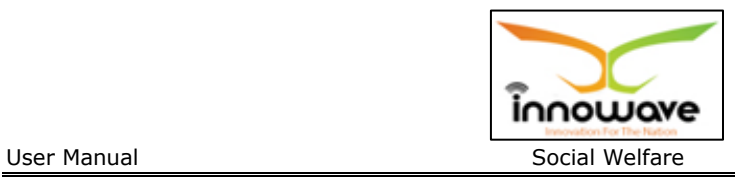

"**Reset**" option is used to clear the entered data on form

"**Delete**" option is used to delete the search record in bulk.

Follow below screens to delete the records in bulk

Click the "select all" section as mentioned in below screen with RED arrow , after that user need to click the delete option as highlighted.

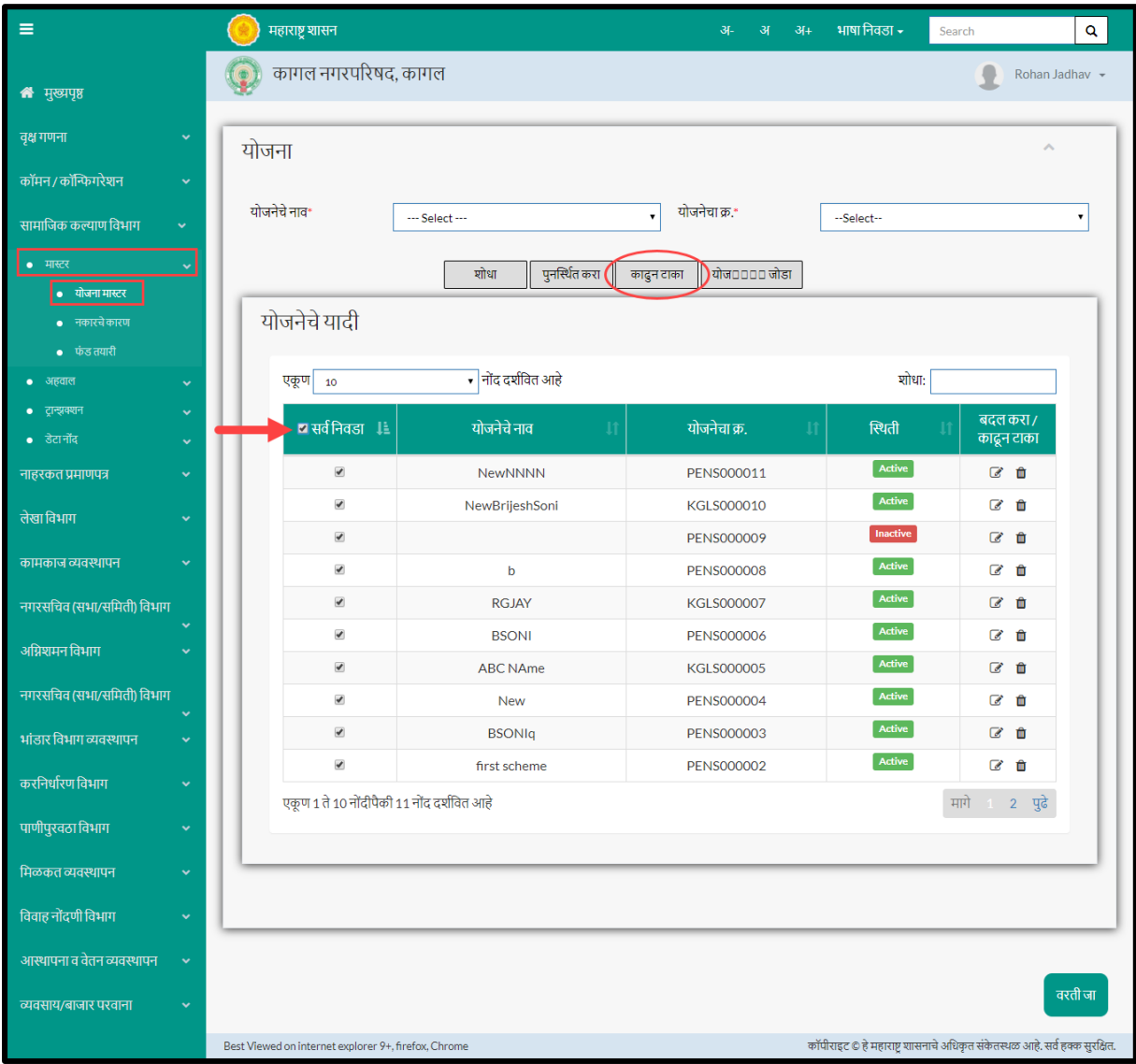

When clicked on "delete" as highlighted with circle in above screen, a message will be displayed by the system as shown in below screen

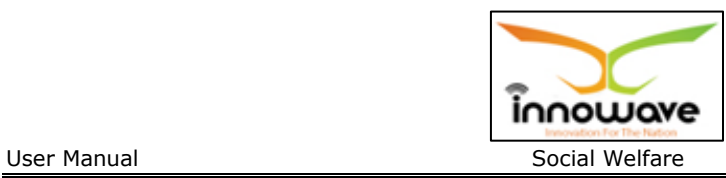

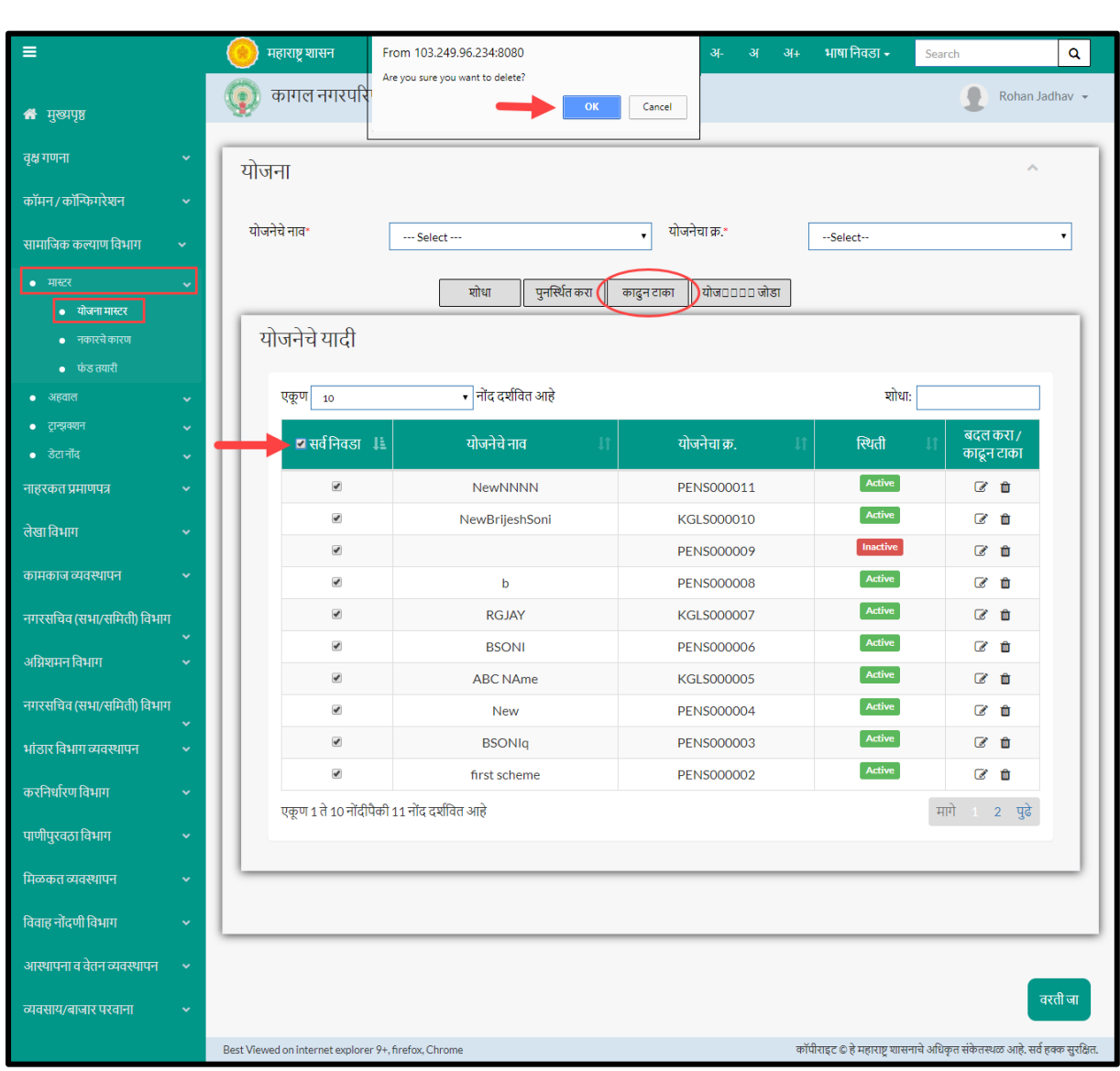

When clicked on "ok" as highlighted with circle in above screen, all the searched records will be deleted in bulk.

Let us go through the entire flow of **search** option

### **5.1.1 SEARCH**

Select/Enter required Parameter and Click on "**search"** option.

Below screen will be displayed when clicked on **search** option.

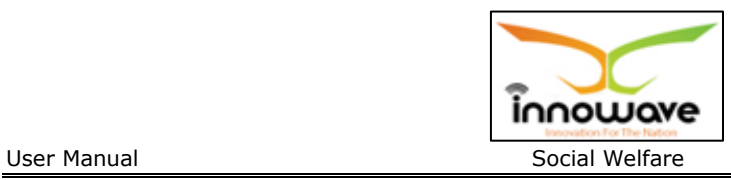

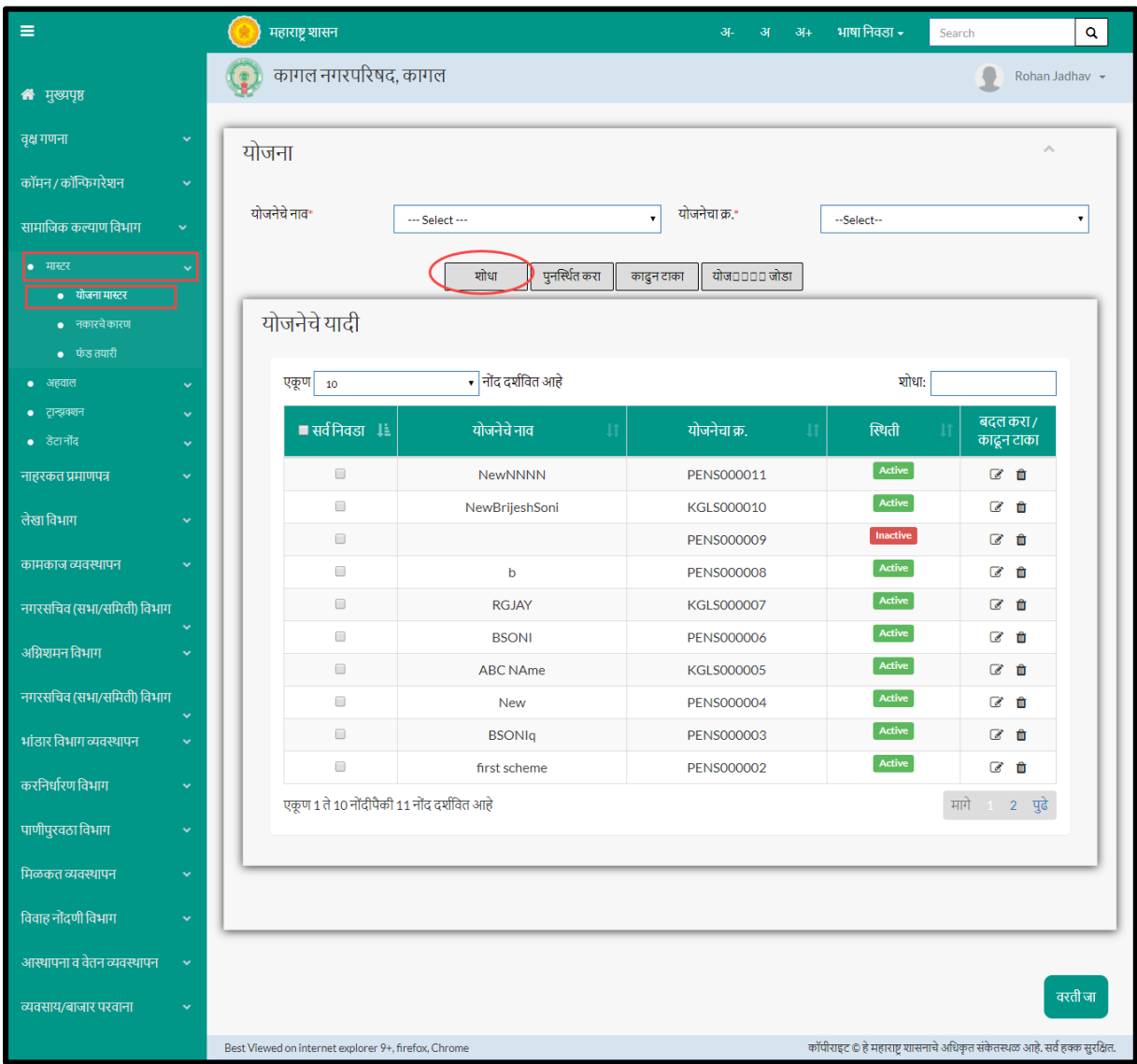

**Note: All parameters are not mandatory for searching the Scheme master, user can select as per the preference, below is the description of each field**

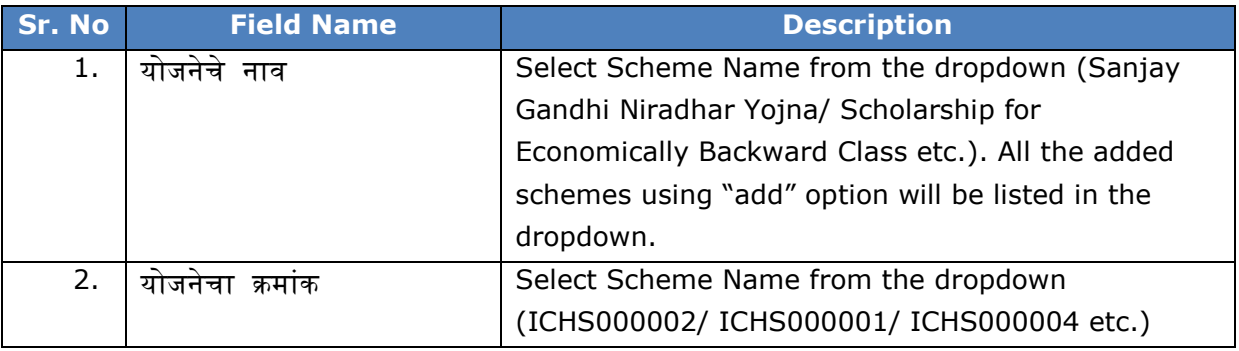

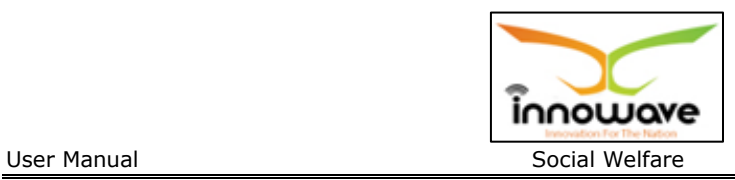

The data present in the system as per the entered parameter will be displayed in Scheme List section; user can make changes in the fetched entry by clicking on "**Edit**" option as well as delete the scheme by clicking "**delete**" option

In **Scheme List section** also user can search for a scheme by entering initial alphabets of the scheme or any random characters in search field as shown below with red circle

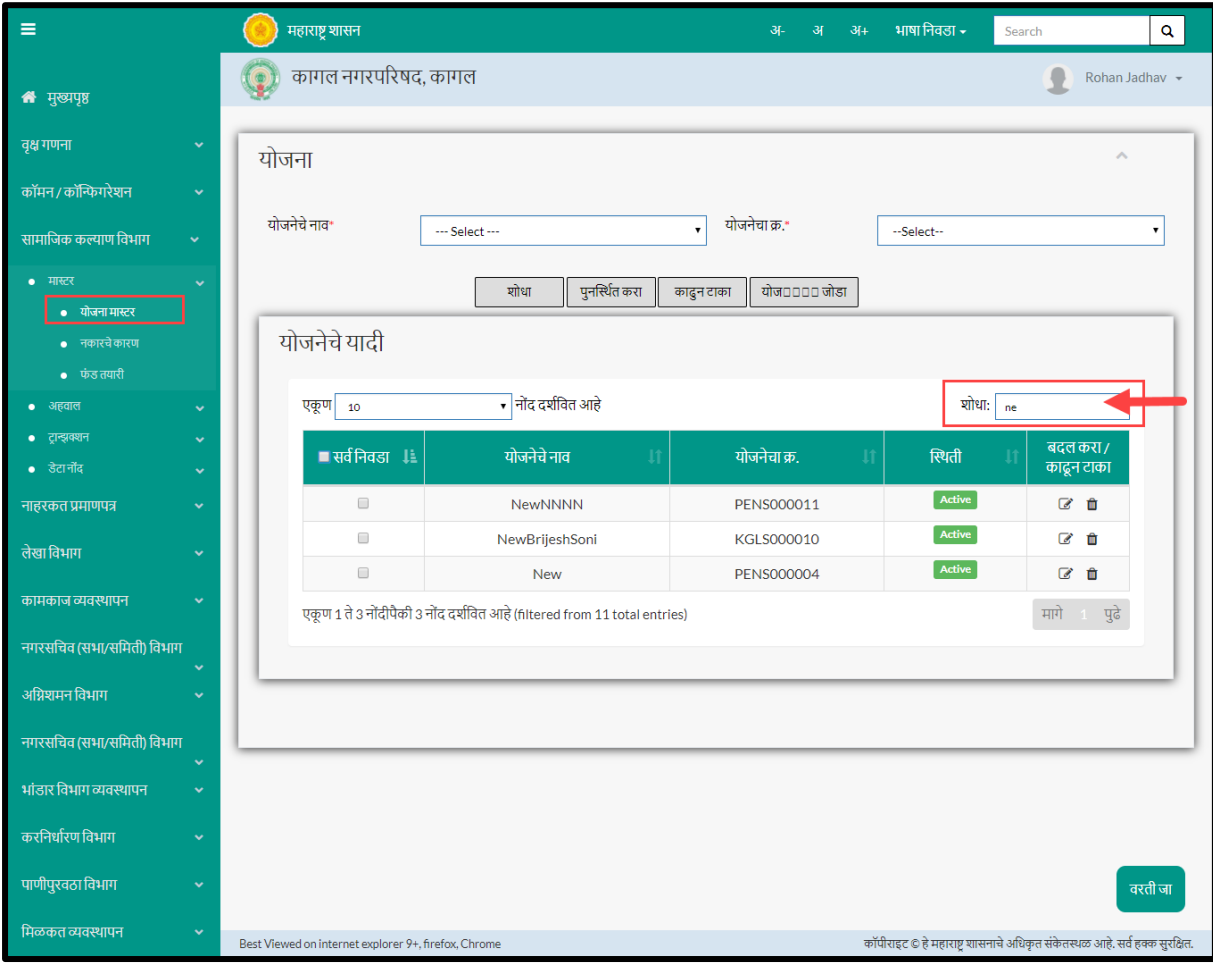

In above screen, user has entered "**ne**". So the record which matches the entered character will be displayed in the grid. This functionality makes it easier for the user to search a scheme present in the system.

#### Below screen appears when clicked on **edit** option

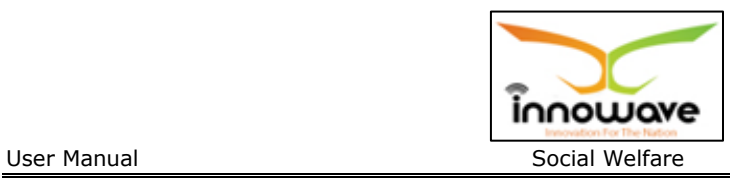

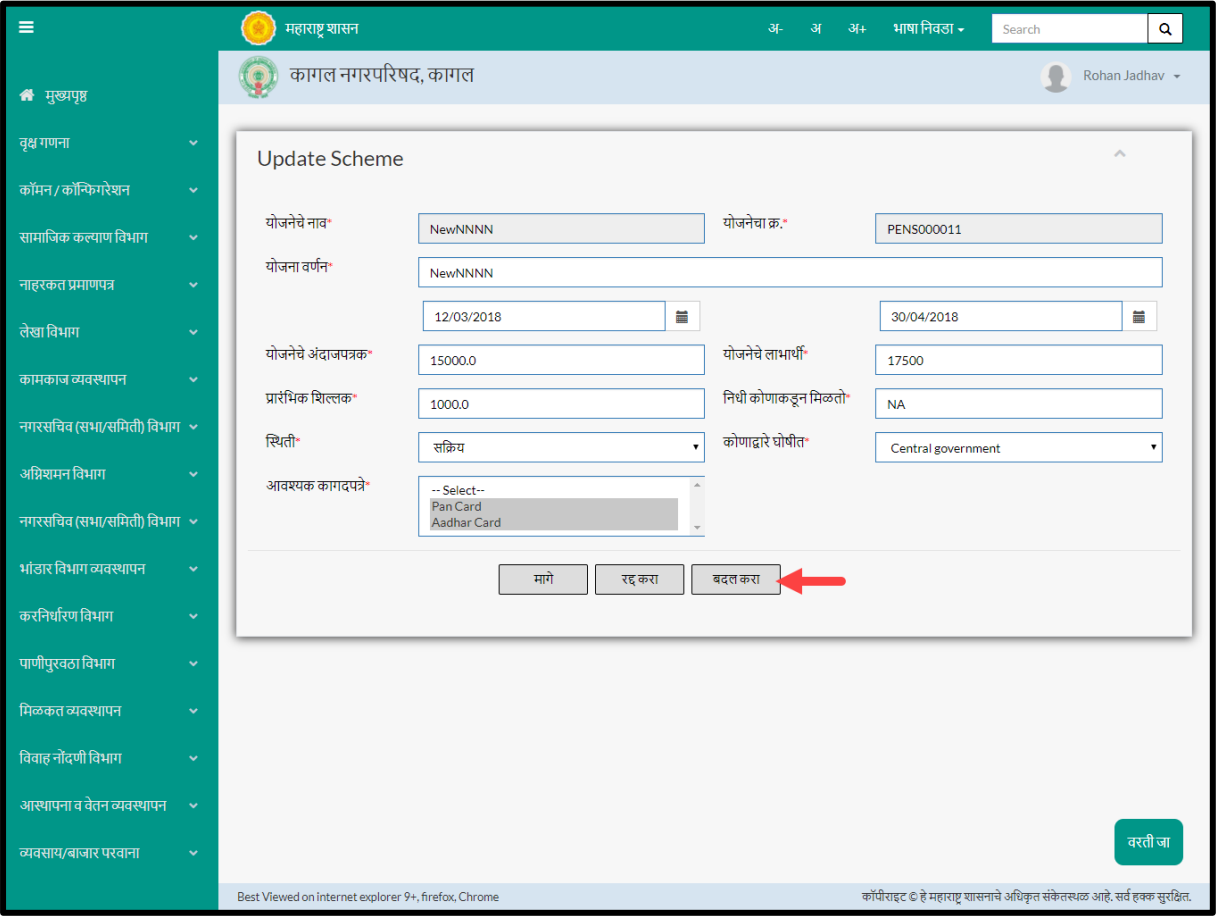

Below is the description given for all the fields present on form

**Note:** Greyed out fields cannot be edited

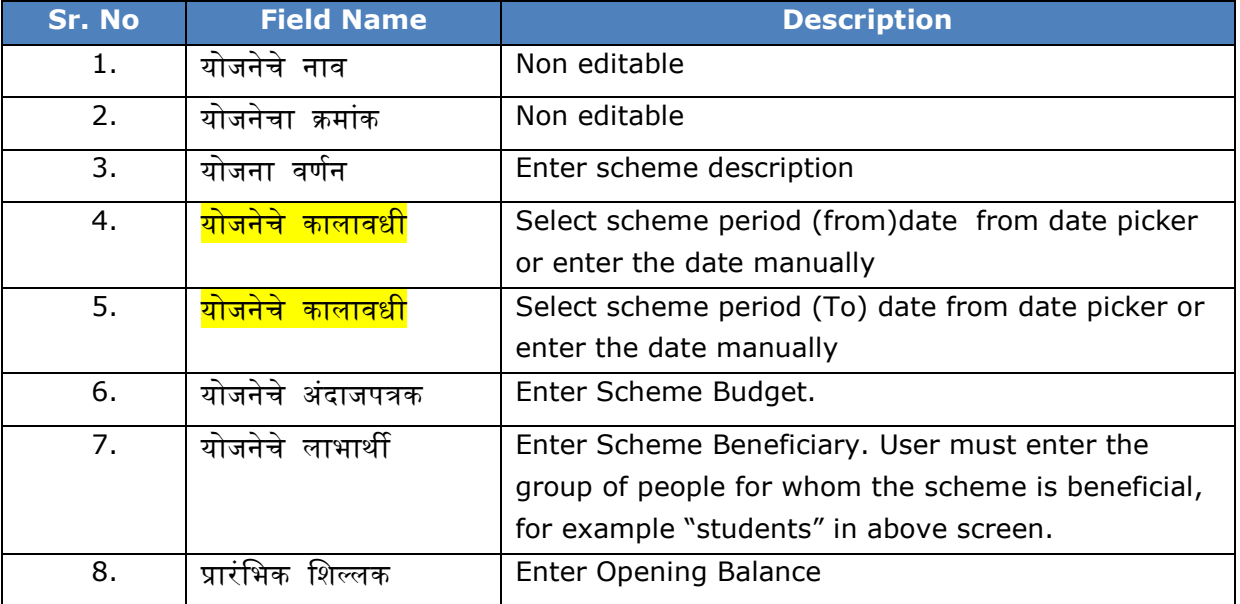

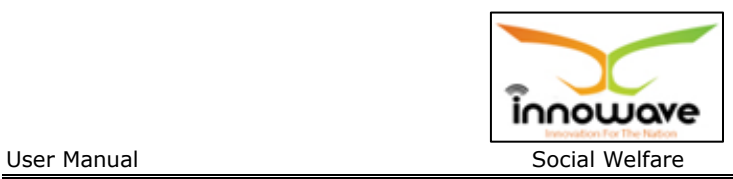

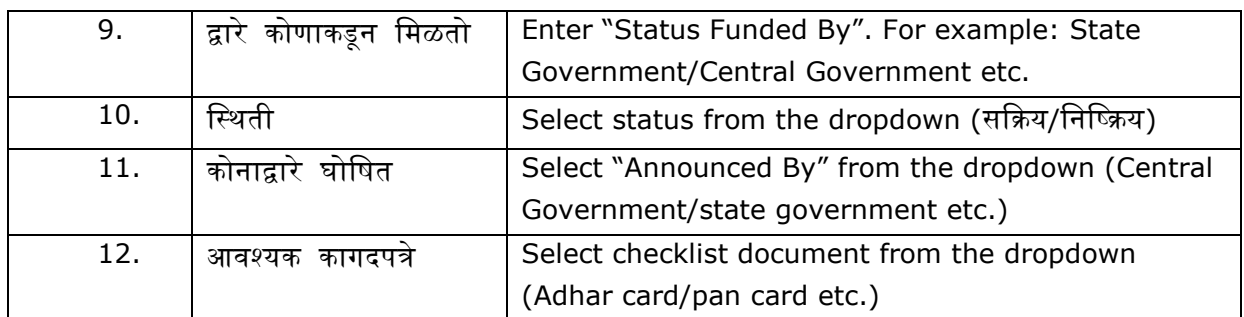

User can save the edited scheme by clicking the "**update**" button as shown with red colour in above screen, if no duplication of data is found and all the validations are fulfilled then a message will be displayed by the system saying "**Successfully Updated**"

**"Clear"** option is used to clear the entered data on form'

"**Back**" option is used to navigate the previous form

Below screen appears when clicked on **delete** option

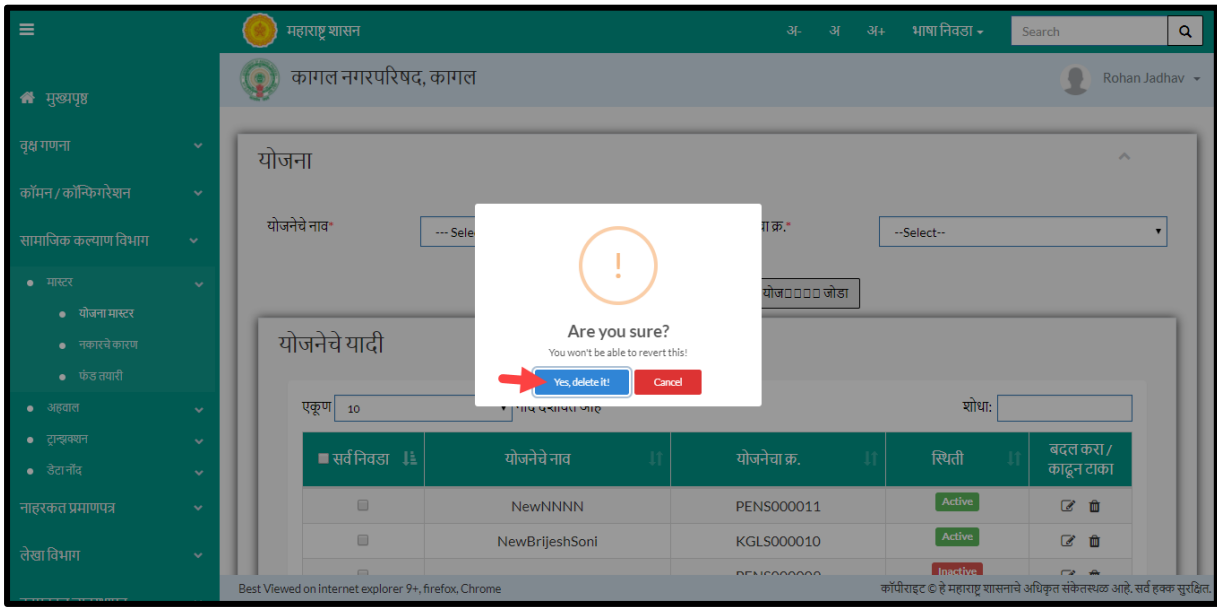

When clicked on "**yes**" the record gets deleted.

Within application the record is ideally inactive; to reactivate the deleted record user need to change the status to active.

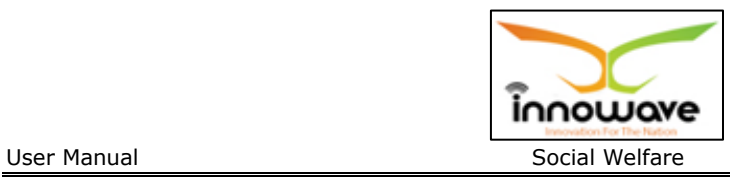

#### **5.1.2 ADD**

User will have to click on "**Add**" option to add a new scheme in the system, refer below screen.

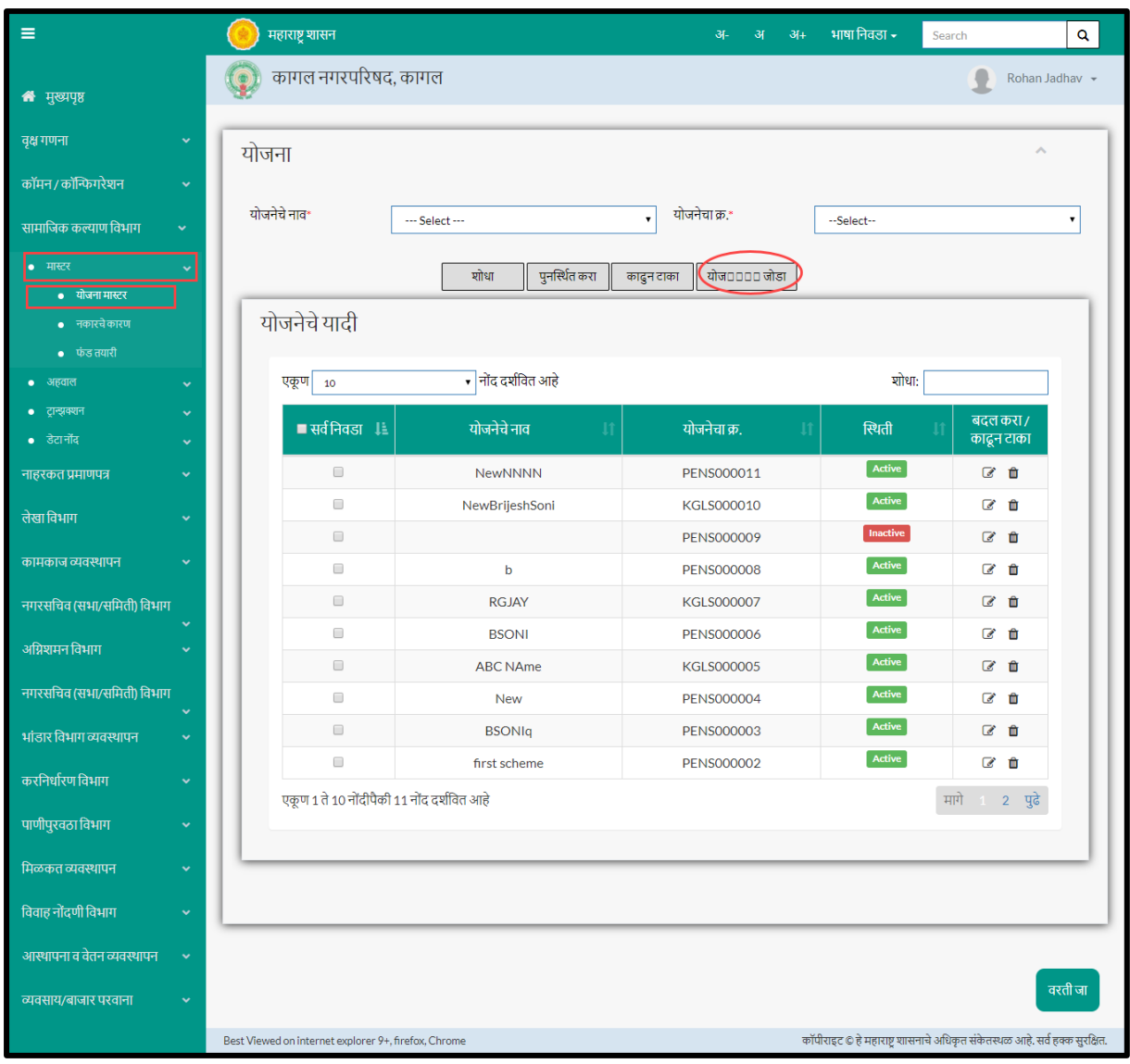

Following screen is displayed when clicked on **add scheme** button as highlighted with red circle in above screen

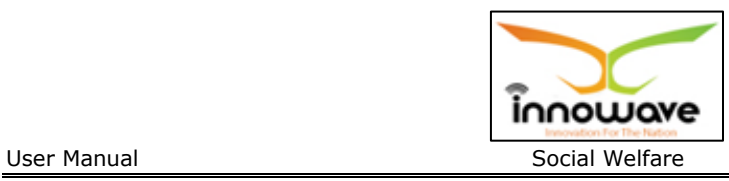

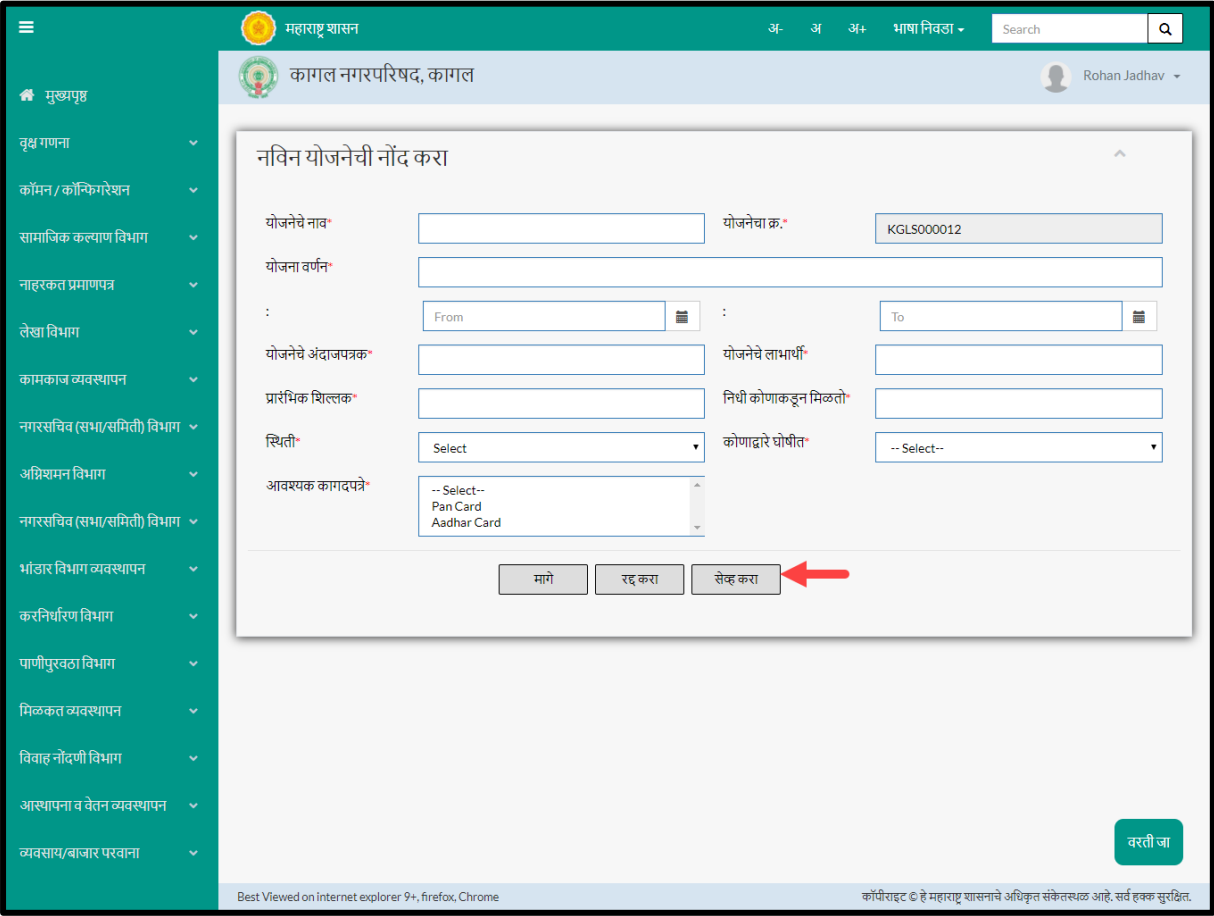

### Below is the description given of all the fields present on form

![](_page_43_Picture_129.jpeg)

![](_page_44_Picture_0.jpeg)

![](_page_44_Picture_128.jpeg)

User can save the added scheme by clicking the "**Save**" button as shown with red colour; if no duplication of data is found and all the validations are fulfilled then a message will be displayed by the system saying "**Successfully Added**"

**"Clear"** option is used to clear the entered data on form

"**Back**" option is used to navigate the previous form

#### **5.2 Rejection Reason**

Rejection Reason master is used to reject the added scheme from the system.

This system basically captures the reason for rejecting the scheme and in detail explanation of the same.

**Follow the path**: Department login $\rightarrow$  Social Welfare  $\rightarrow$  Master  $\rightarrow$  Rejection Reason

Below mentioned screen appears when clicked on "**Rejection Reason**"

![](_page_45_Picture_0.jpeg)

![](_page_45_Picture_70.jpeg)

![](_page_45_Picture_71.jpeg)

User can search any rejection reason through "**Search**" option as well as add new "rejection reason" in the system using "**Add**" option.

"**Reset**" option is used to clear the entered data on form.

"**Delete**" option is used to delete the record in bulk.

Firstly let us go through the entire flow of **search** option

#### **5.2.1 SEARCH**

Select/Enter required Parameter and Click on "**search"** option.

Below screen will be displayed when clicked on **search** option.

![](_page_46_Picture_0.jpeg)

# **Unable to search any record since "scheme name" dropdown is not wokring, hence cannot desribe about edit functionality as well**

#### **5.2.2 ADD**

User will have to click on "**Add**" option to add a new "**Rejection Reason**" in the system, Refer below screen to locate the add button marked with red circle.

![](_page_46_Picture_65.jpeg)

Following screen is displayed when clicked on **add (**नकार जोडा**)** button as shown with red circle in above screen.

![](_page_47_Picture_0.jpeg)

![](_page_47_Picture_104.jpeg)

![](_page_47_Picture_105.jpeg)

Below is the description of all the fields present on form

![](_page_47_Picture_106.jpeg)

![](_page_47_Picture_107.jpeg)

User can save the added Rejection Reason by clicking the "**Save**" button as shown with red arrow; if no duplication of data is found and all the validations are fulfilled then a message will be displayed by the system saying "**Successfully added**"

**"Clear"** option is used to clear the entered data on form.

"**Back**" option is used to navigate the previous form.

![](_page_48_Picture_0.jpeg)

# **5.3 Fund Preparation Master**

Node not working

**5.3.1 SEARCH**

**5.3.2 ADD**

![](_page_49_Picture_0.jpeg)

# **6 Transaction**

### **6.1 Scheme Application**

Users can apply for a scheme using scheme application form, various aspects regarding to the scheme are considered in this form such as scheme beneficiary details, Service details (Scheme name, description etc.).

**Follow the path:** Department login $\rightarrow$  social Welfare  $\rightarrow$  Transactions  $\rightarrow$  Scheme Application

Below mentioned screen appears when clicked on "**Scheme Application**"

![](_page_50_Picture_0.jpeg)

![](_page_50_Picture_25.jpeg)

![](_page_50_Picture_26.jpeg)

User has to enter all the mandatory fields to apply for a scheme. Below is the description of all the fields.

![](_page_51_Picture_0.jpeg)

![](_page_51_Picture_259.jpeg)

![](_page_52_Picture_0.jpeg)

![](_page_52_Picture_177.jpeg)

User need to click on "save" option as shown with red circle in above screen once all the required data is entered.

If all the validations are fulfilled then a message will be displayed by the system saying "**Created successfully**"

![](_page_53_Picture_0.jpeg)

# **7 Data Entry**

### **7.1 Beneficiary Data Entry**

This data entry form helps to maintain the history of previous beneficiaries.

User can search for added beneficiary by entering old beneficiary number or new beneficiary number.

All the identified beneficiaries for a particular scheme are recorded here.

**Follow the path:** Department login  $\rightarrow$  social Welfare  $\rightarrow$  Data Entry  $\rightarrow$  Beneficiary Data Entry

Below mentioned screen appears when clicked on "**Beneficiary Data Entry**"

![](_page_53_Picture_107.jpeg)

User will have to either enter the old beneficiary number (जुनी लाभार्थी सांख्या) or the newly added beneficiary number (लाभार्थी सांख्या). Post entering the number click on search option.

### **7.1.1 SEARCH**

### **Currently search functionality not working**

![](_page_54_Picture_0.jpeg)

#### **7.1.2 ADD**

User will have to click on "**Add**" option to add a new beneficiary entry in the system, refer below screen.

![](_page_54_Picture_46.jpeg)

Following screen is displayed when clicked on **add** button

![](_page_55_Picture_0.jpeg)

![](_page_55_Picture_78.jpeg)

![](_page_55_Picture_79.jpeg)

Below is the description of all the fields present on form

Note: Greyed out fields cannot be edited

![](_page_55_Picture_80.jpeg)

![](_page_56_Picture_0.jpeg)

![](_page_56_Picture_220.jpeg)

![](_page_57_Picture_0.jpeg)

User can save the added beneficiary by clicking the "**Save**" button as shown with arrow in above screen; if no duplication of data is found and all the validations are fulfilled then a message will be displayed by the system saying "**Successfully Added**".

**"Clear"** option is used to clear the entered data on form.

"**Back**" option is used to navigate the previous form.

![](_page_58_Picture_0.jpeg)

# **8 Reports**

### **8.1 Scheme Budget Wise Report**

System provides facility to print Scheme Budget Wise Report

**Follow the path:** Department login  $\rightarrow$  Social Welfare  $\rightarrow$  Reports  $\rightarrow$  Scheme Budget Wise Report

Below mentioned screen appears when clicked on "**Scheme Budget Wise Report**"

![](_page_58_Picture_134.jpeg)

**Note: All parameters are not mandatory for fetching scheme budget, user can select as per the preference, below is the description of each field**

![](_page_58_Picture_135.jpeg)

![](_page_59_Picture_0.jpeg)

### **Search option not given, directly print option is given**

Below report is been displayed when clicked on "**Print**" button

#### **System is unable to generate report**

Print screen

#### **8.2 Scheme Beneficiary Report**

System provides facility to print Scheme Beneficiary Report

**Follow the path:** Department login  $\rightarrow$  Social Welfare  $\rightarrow$  Reports  $\rightarrow$  Scheme Beneficiary Report

Below mentioned screen appears when clicked on "**Scheme Beneficiary Report**"

![](_page_59_Picture_92.jpeg)

**Note: All parameters are not mandatory for searching scheme beneficiary, user can select as per the preference, below is the description of each field**

![](_page_60_Picture_0.jpeg)

![](_page_60_Picture_132.jpeg)

#### **Search option not working**

Below report is been displayed when clicked on "**Print**" button

#### **System is unable to generate report**

Print screen

#### **8.3 Scheme Summary Report**

System provides facility to print Scheme Summary Report

**Follow the path:** Department login  $\rightarrow$  Social Welfare  $\rightarrow$  Reports  $\rightarrow$  Scheme Summary Report

Below mentioned screen appears when clicked on "**Scheme Beneficiary Report**"

![](_page_60_Picture_133.jpeg)

![](_page_61_Picture_0.jpeg)

# **Note: All parameters are not mandatory for fetching scheme beneficiaries, user can select as per the preference, below is the description of each field**

![](_page_61_Picture_105.jpeg)

### **Search option not given, directly print option is given**

Below report is been displayed when clicked on "**Print**" button

#### **System is unable to generate report**

Print screen